#### **FM Payment Processing Series III Vendor Management (VM), Policy-base Payments (PBP), & Dispute Guidance**

# **December 17, 2018**

#### Division of Financial Transfers and Operations (DFTO)

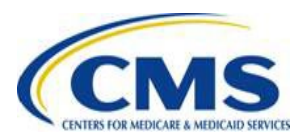

them.

This communication was printed, published, or produced and disseminated at U.S. taxpayer expense. The information provided in this presentation is only intended to be a general informal summary of technical legal standards. It is not intended to take the place of the regulations that it is based on. We encourage audience members to refer to the applicable regulations for complete and current information about the requirements that apply to

#### [WWW.REGTAP.INFO](http://www.regtap.info/)

# **Session Guidelines**

- This is a 90-minute webinar session
- For questions regarding content, submit inquiries to [fmcc@cms.hhs.gov](mailto:fmcc@cms.hhs.gov)
- For questions regarding logistics and registration, contact the Registrar at: (800) 257-9520

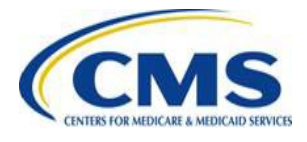

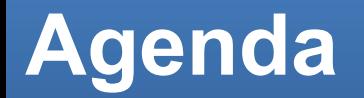

- Vendor Management Implementation
- Policy-based Payments (PBP): Upper Bound Adjustments
- Payment Dispute Guidance

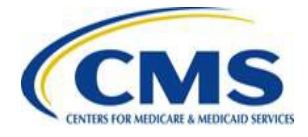

# **Vendor Management Implementation**

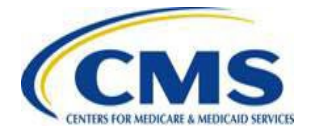

#### **Vendor Management Module**

- Currently, issuers go through the Health Insurance Oversight System (HIOS) to submit and edit their Vendor Management (VM) financial information.
- Starting on December 31<sup>st</sup>, CMS will be moving vendor data and access to a new Salesforce system hosted in the CMS Enterprise Portal.
	- Users will no longer use the HIOS module to access the VM system.
	- The following slides will review how users access the CMS Enterprise Portal and then proceed to Salesforce.

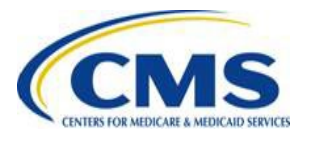

## **Requesting Access to Salesforce and VM**

For information on requesting access to Salesforce and Vendor Management, refer to the November 19, 2018 webinar slide deck available on REGTAP at: [https://www.regtap.info/reg\\_librarye.php?i=2717](https://www.regtap.info/reg_librarye.php?i=2717)

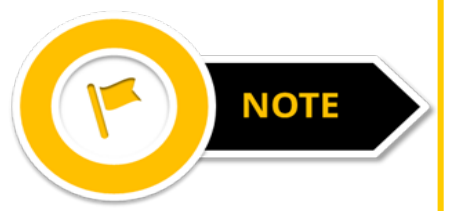

Users only need to request access to Salesforce and the VM application one time. After access is granted, users will access the VM Tool directly by logging into the CMS Enterprise Portal and navigating to the VM Tool.

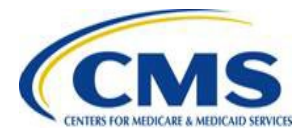

# **Accessing the VM Tool**

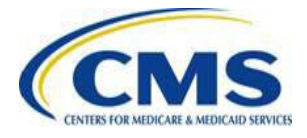

## **Accessing the VM Tool**

Beginning December 31, 2018, after requesting access to both Salesforce and the Vendor Management Application, users can access the VM Tool through the CMS Enterprise Portal.

1. Log in to the CMS Enterprise Portal by entering your user ID, password, and multi-factor authentication (MFA) code, then select the **Login** button to navigate to the *My Portal* page.

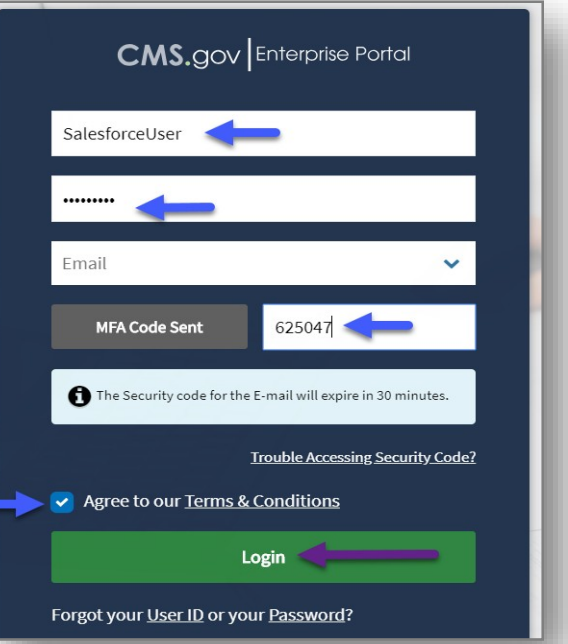

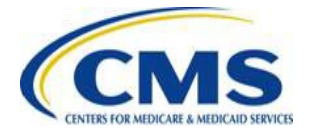

## **Accessing the VM Tool (continued)**

2. Select the **Salesforce** tile, then select **Application** from the drop-down menu to open the *CMS App Launcher* page in a new browser tab.

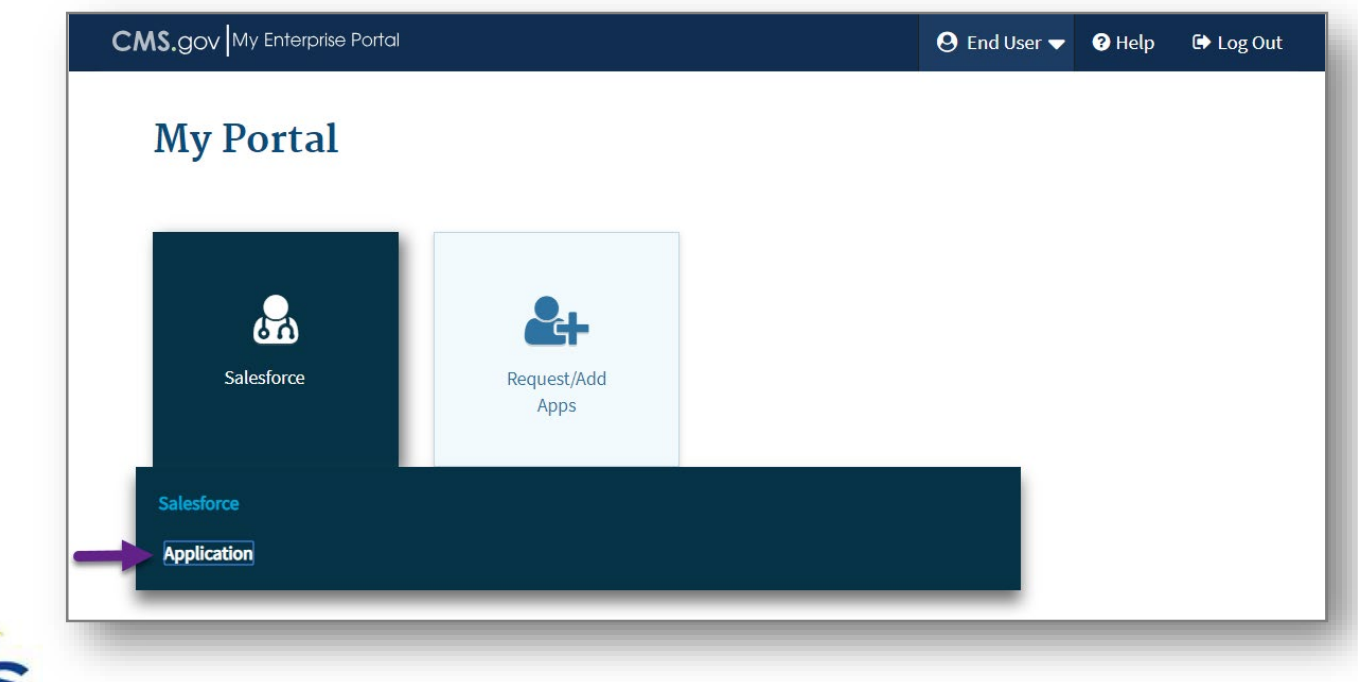

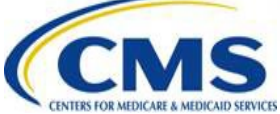

#### **Accessing the VM Tool (continued)**

#### 3. Select the **VM** tile to open the VM Tool.

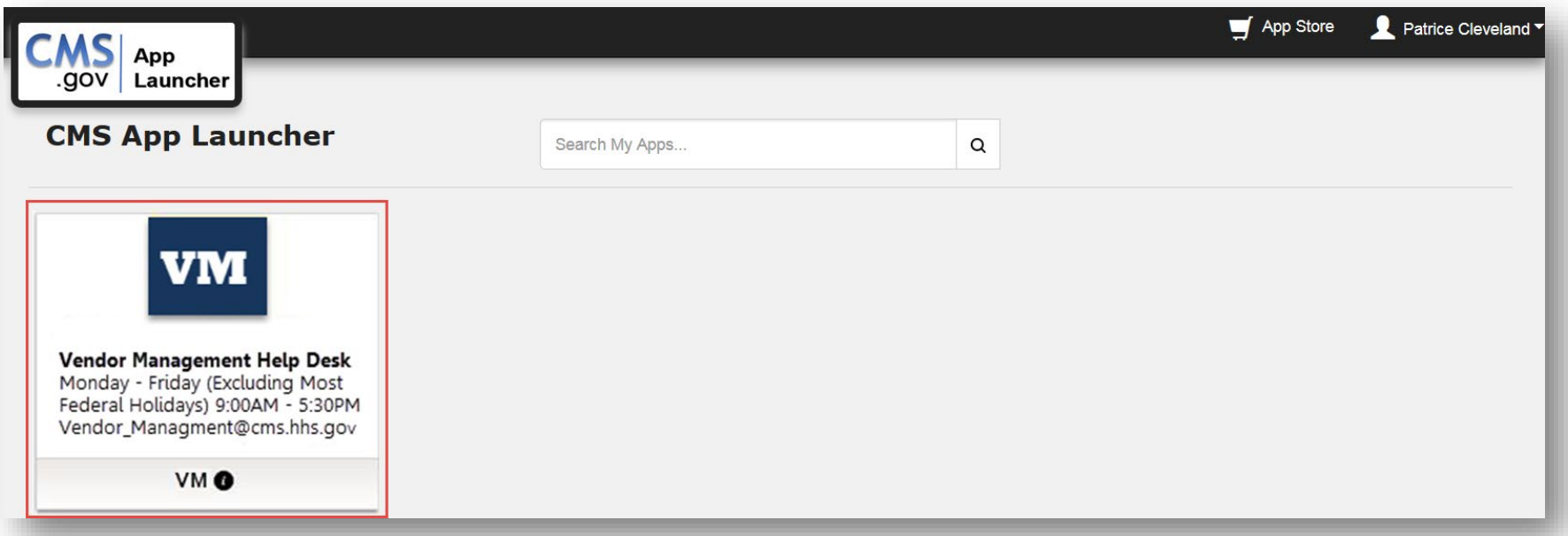

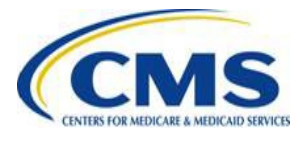

# **VM Tool Overview**

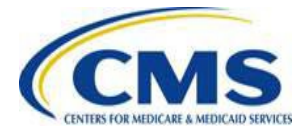

## **VM Tool Overview**

- The VM Tool provides issuers with the ability to submit and approve Payee record information, submit questions to CMS, and access program guidance.
- Access to specific functionality in the VM Tool is determined by each user's assigned role.
	- Although the VM Tool no longer resides within HIOS, VM roles (approver or submitter) are still determined through HIOS.

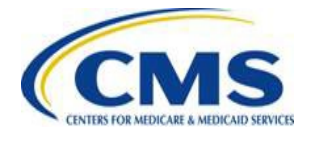

#### **VM Tool Features**

#### The VM Tool contains the following features:

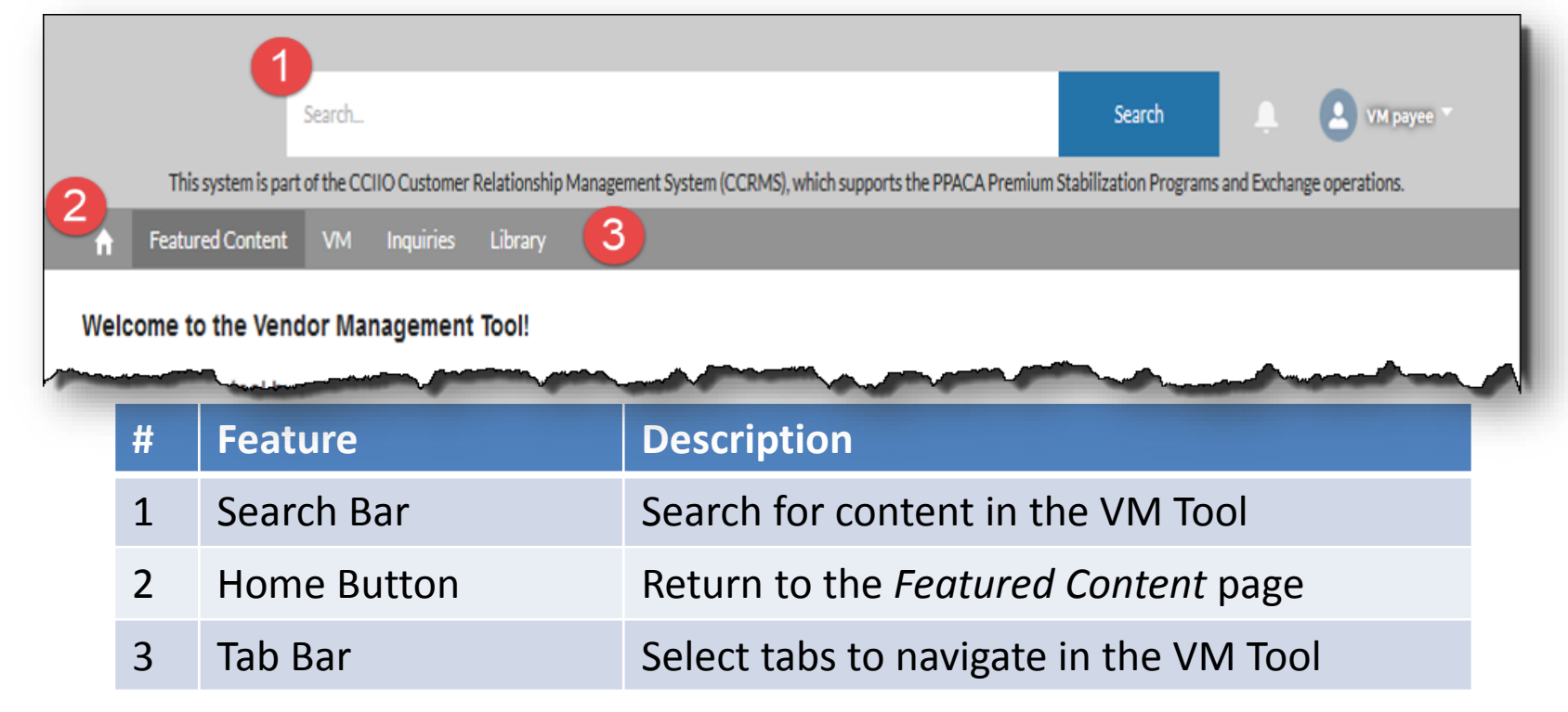

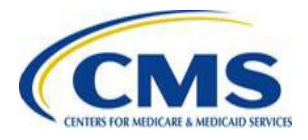

### **VM Tool: Featured Content Page**

#### After selecting the VM tile to navigate to the VM Tool, the *Featured Content* page is displayed. This page contains any current announcements from CMS.

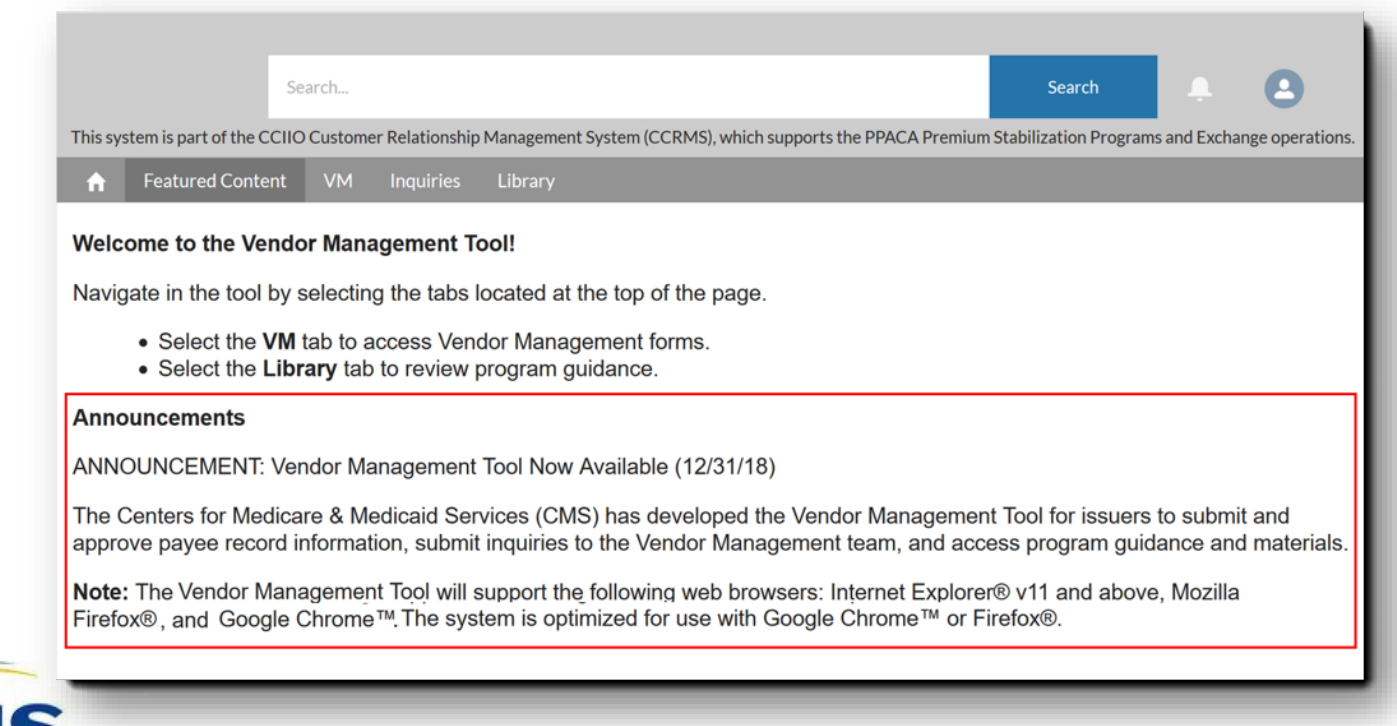

#### **VM Tool: VM Tab**

The *VM* tab contains a link to the available Vendor Management form, as determined by the user's role.

#### **Vendor Management Approval Form link:**

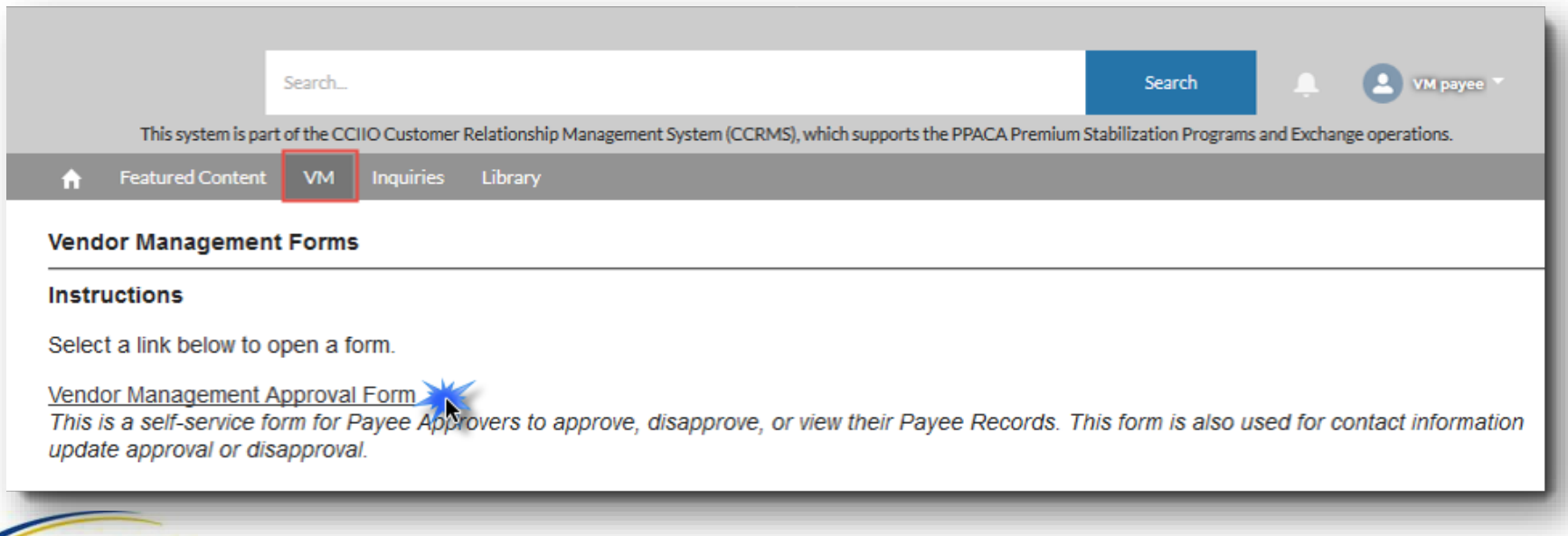

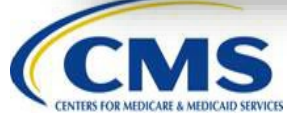

#### **VM Tool: VM Tab (continued)**

#### **Vendor Management Submission Form link:**

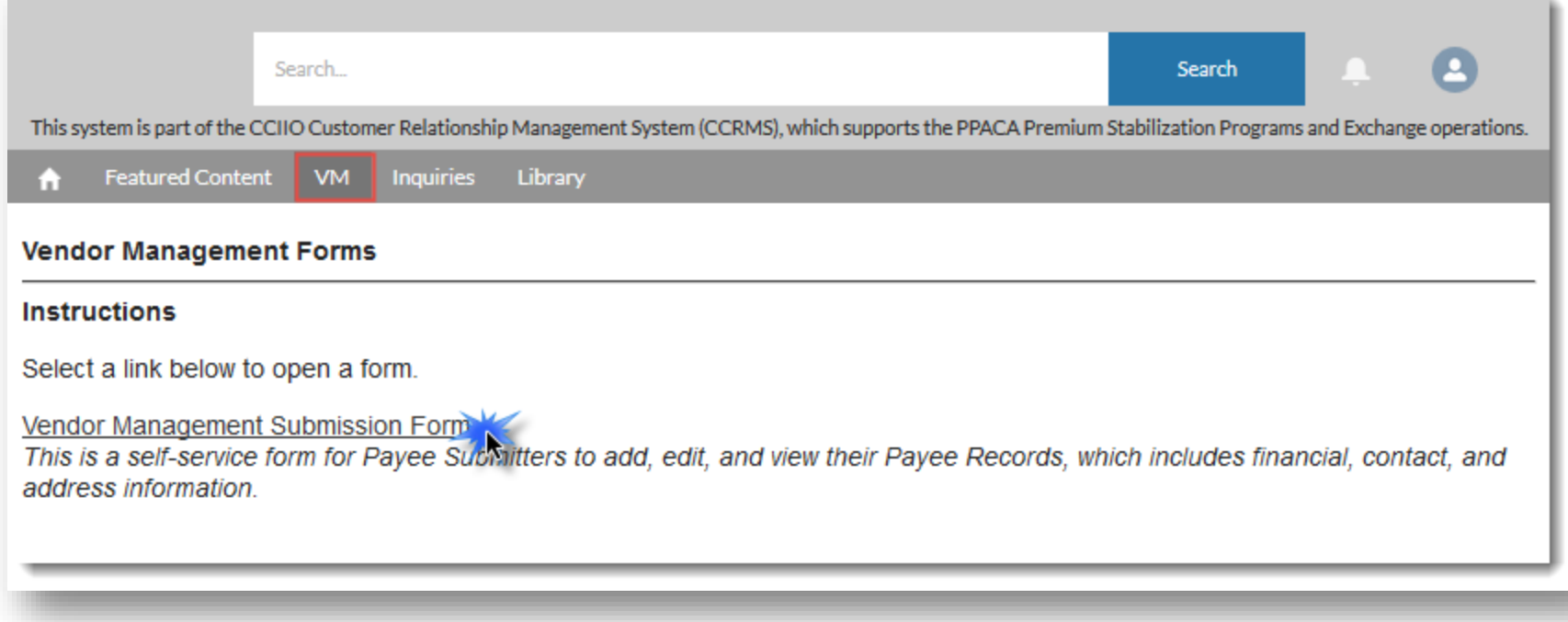

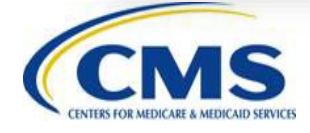

#### **VM Tool: Inquiries Tab**

The *Inquirie*s tab allows users to submit a question to CMS by selecting the **Submit Inquiry** button. Users can also review submitted inquiries in the Inquiry Status table.

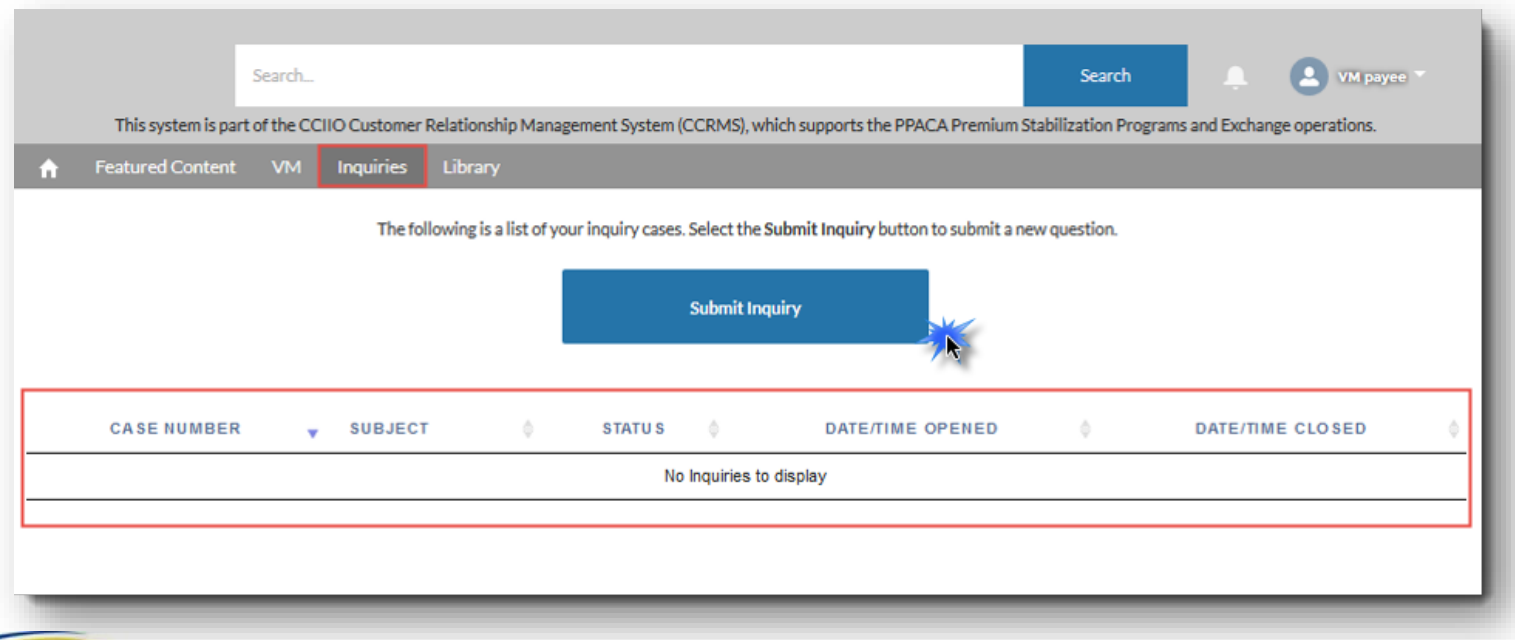

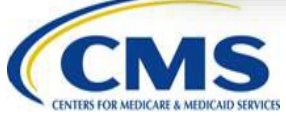

## **VM Tool: Inquiries Tab (continued)**

After selecting the **Submit Inquiry** button, the form navigates to the *Submit Inquiry* page. Complete the following fields, then select the **Submit** button.

- Subject
- Description
- Payee ID(s) if inquiry is related to multiple Payee IDs, separate the Payee IDs by a comma.
- Add Attachment Link (optional) select to add an attachment as needed.

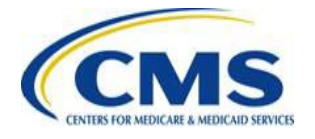

#### **VM Tool: Inquiries Tab (continued)**

CENTERS FOR MEDICARE & MEDICAID SERVICES

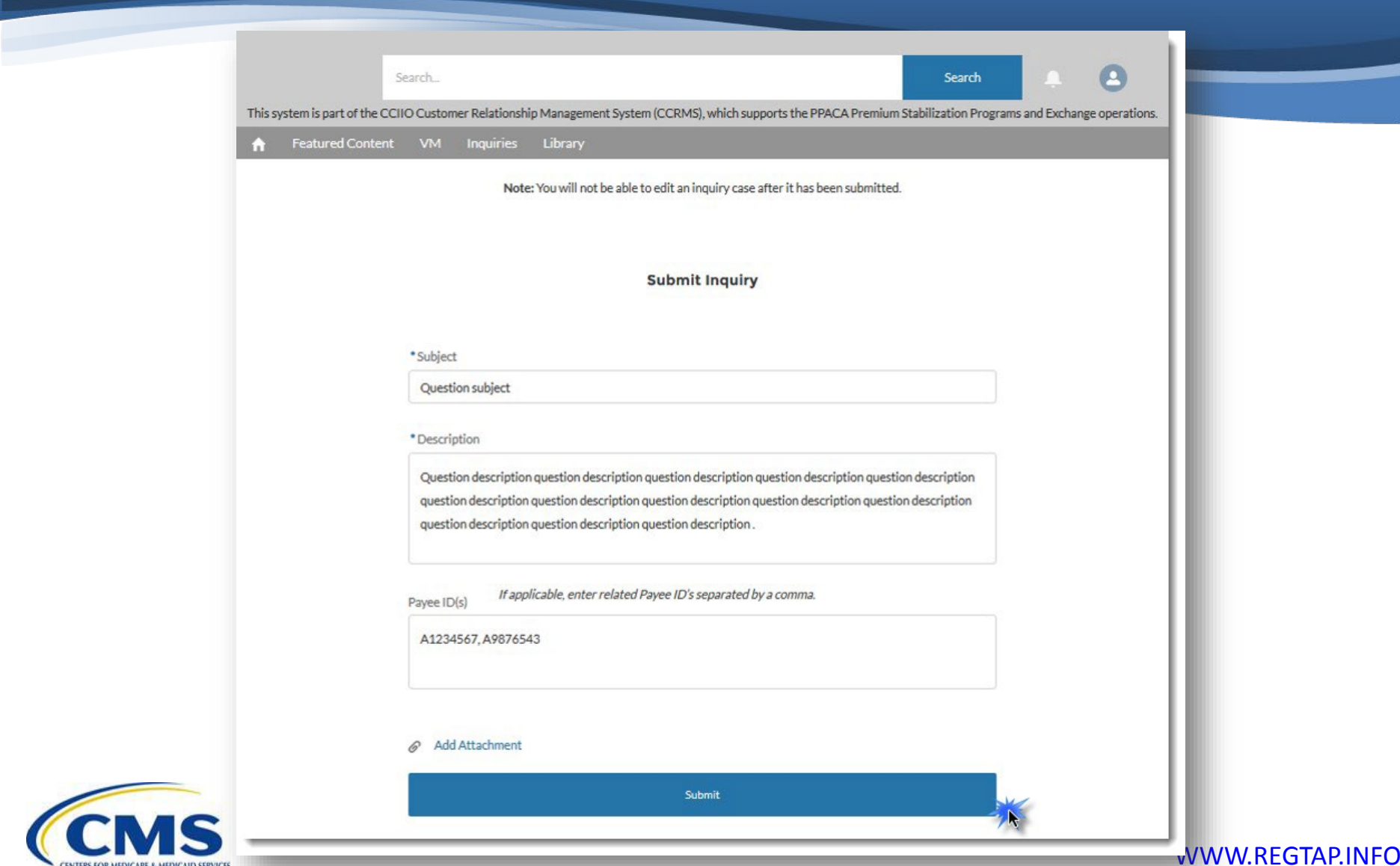

#### **VM Tool: Library Tab**

#### The *Library* tab contains article links to program guidance and resources.

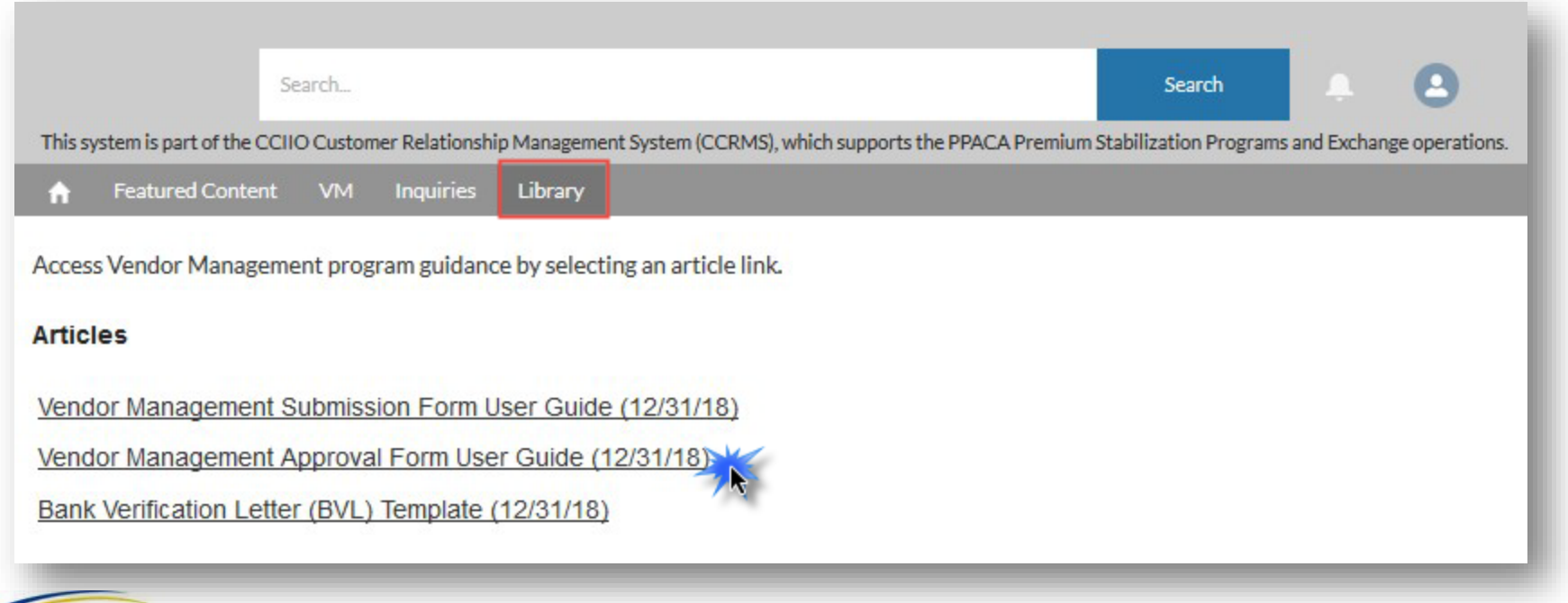

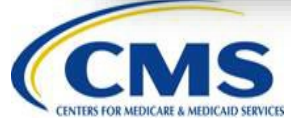

# **Vendor Management Forms**

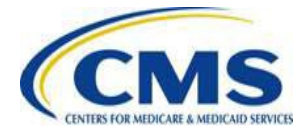

## **Vendor Management Forms Overview**

- The Vendor Management Submission and Approval forms allow issuers to submit and edit their Vendor Management (VM) financial information.
	- o **Payee Submitters** access the Vendor Management Submission form to add, edit, or view Payee record information.
	- o **Payee Approvers** access the Vendor Management Approval form to approve, disapprove, or view Payee record information in order to authorize financial transactions between the Payee and CMS and to approve updates to contacts or addresses. They can also replace or edit Authorizing Delegated Official (ADO) information.

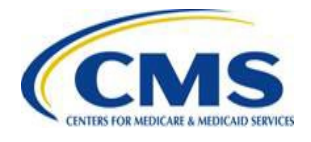

## **Updating Information Outside of the System**

- The Vendor Management Submission form accesses data from HIOS to provide the user's specific information including their:
	- o **Tax Identification Numbers (TINs)**
	- o **Legal Business Names (LBNs)**
	- o **HIOS IDs.**
- If this information is incorrect, you must exit the Vendor Management form and update the information in HIOS.

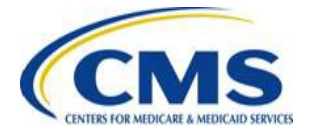

# **Vendor Management Submission Form**

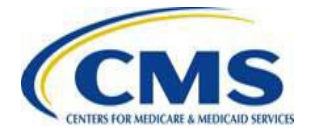

#### Selecting the link to the Vendor Management Submission form on the *VM* tab navigates to the *Welcome* page of the web form. Select the **Continue** button to proceed.

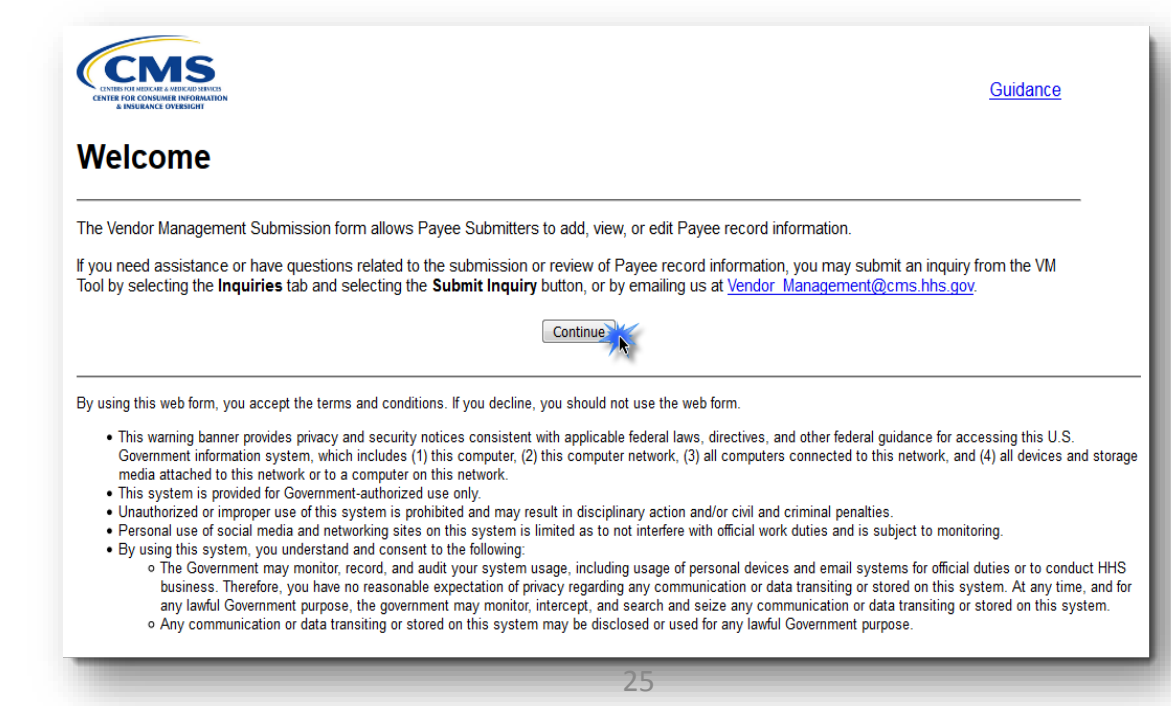

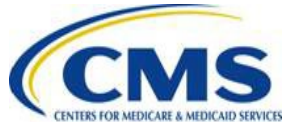

## **Vendor Management Submission Status Page**

- The *Vendor Management Submission Status* page allows Payee Submitters to **add**, **edit**, and **view** Payee record information.
- Refer to the Vendor Management Submission Process Payee Submitter Web Form Guide for explanations of possible statuses in the Payee Approver Signoff Status and Submission Status columns.

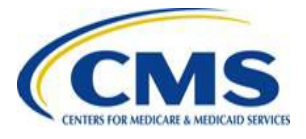

#### **Vendor Management Submission Status Page (continued)**

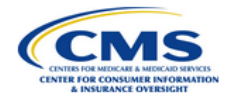

Guidance

#### **Vendor Management Submission Status**

#### **Vendor Management Submission Instructions**

To add, view, or edit Payee record information, select the appropriate Action link in the Submission Status table. You can view the history of the submission and approval steps for the associated TIN by selecting the View History link.

Note: When adding new Payee record information, the Payee Approver Signoff Status is updated when the information is submitted. If you save but do not submit, a Payee ID is created and the Payee Approver Signoff Status is listed as Pending Submission. Select the Edit Payee link and submit the Payee record information for the record to be processed.

#### **Submission Status**

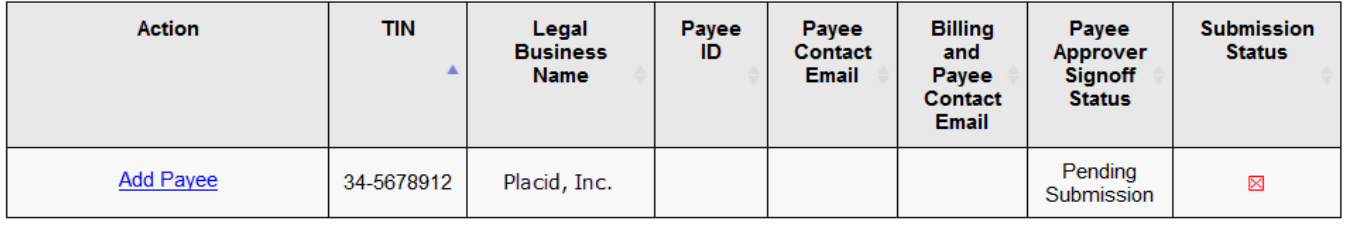

[WWW.REGTAP.INFO](http://www.regtap.info/)

Exit

#### **Vendor Management Submission Status Page (continued)**

• Users may also view the history of the submission and approval steps for the associated TIN by selecting the **View History** link shown in the Action column.

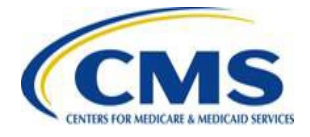

#### **Add a Payee Record Page**

- The *Add Payee Record* page allows the Payee Submitter to enter new information for a Payee record so that a Payee can enter into financial transactions with CMS.
- Select the **Add Payee** link in the Submission Status table on the *Vendor Management Submission Status* page to navigate to the *Add Payee Record* page.

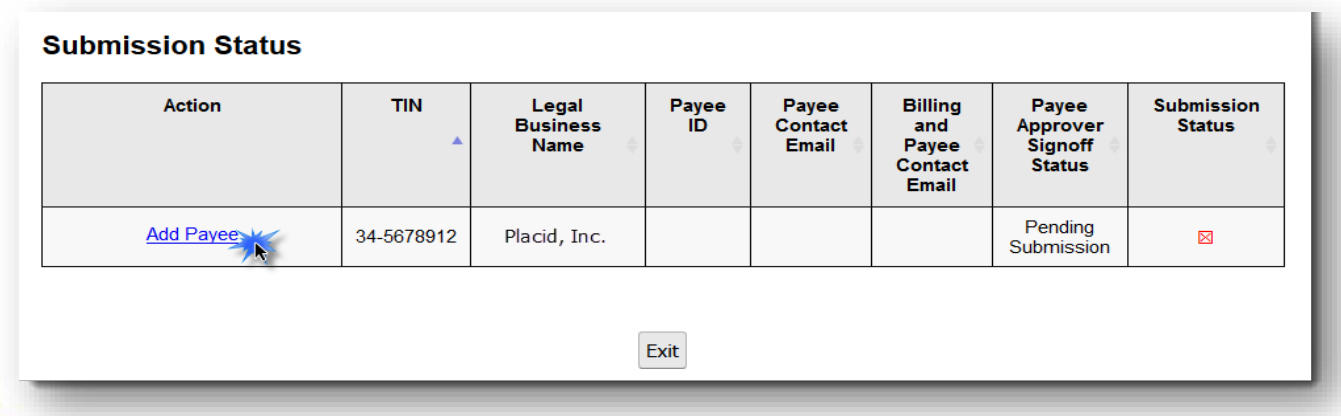

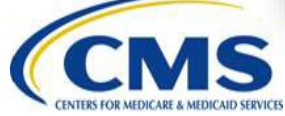

- Enter the Payee Contact information, and the Billing and Payment Contact information.
	- o **Payee Contact:** the individual who can answer questions regarding the payee record including financial information
	- o **Billing and Payment Contact:** receives invoices via email and is authorized by the insurance company's CEO or CFO to discuss payment and billing issues with CMS

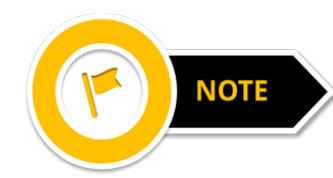

Warning: The Payee Contact and Billing and Payment Contact must be different.

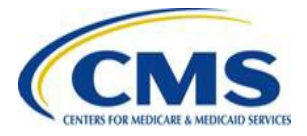

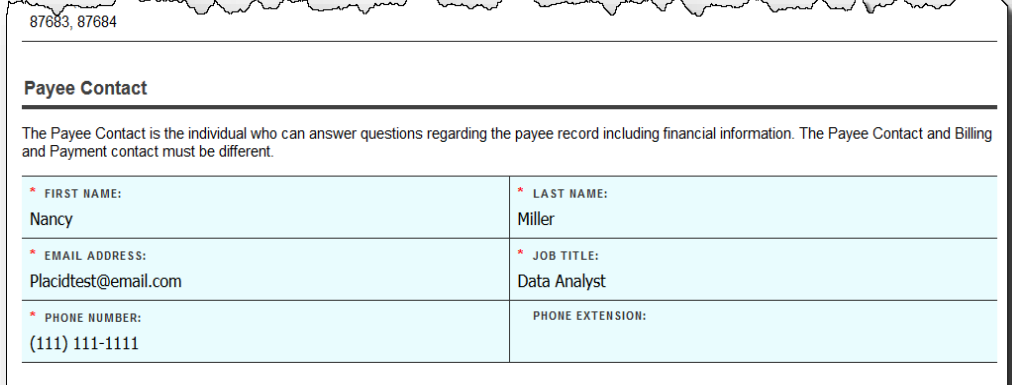

**Billing and Payment Contact** 

 $m_{\rm H}$ 

#### **Billing and Payment Contact**

The Billing and Payment Contact is authorized by the insurance company's Chief Executive Officer (CEO) or Chief Financial Officer (CFO) to discuss payment and billing issues with CMS. The Payee Contact and Billing and Payment contact must be different.

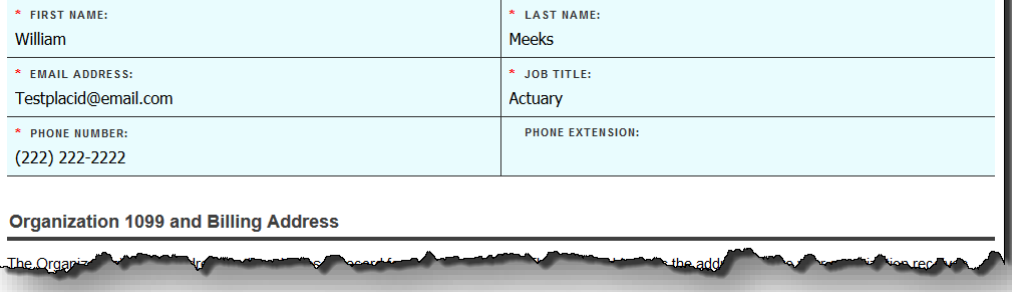

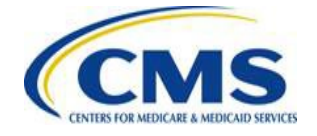

#### [WWW.REGTAP.INFO](http://www.regtap.info/)

- The Organization's 1099 Address fields will be prepopulated with the Domiciliary Address entered in the HIOS Portal.
- Select **Yes** or **No** to indicate if your Organization's 1099 Address and Billing Address are the same. If **No** is selected, the Billing Address fields are required.

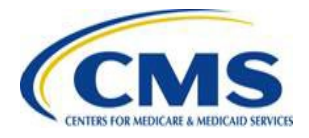

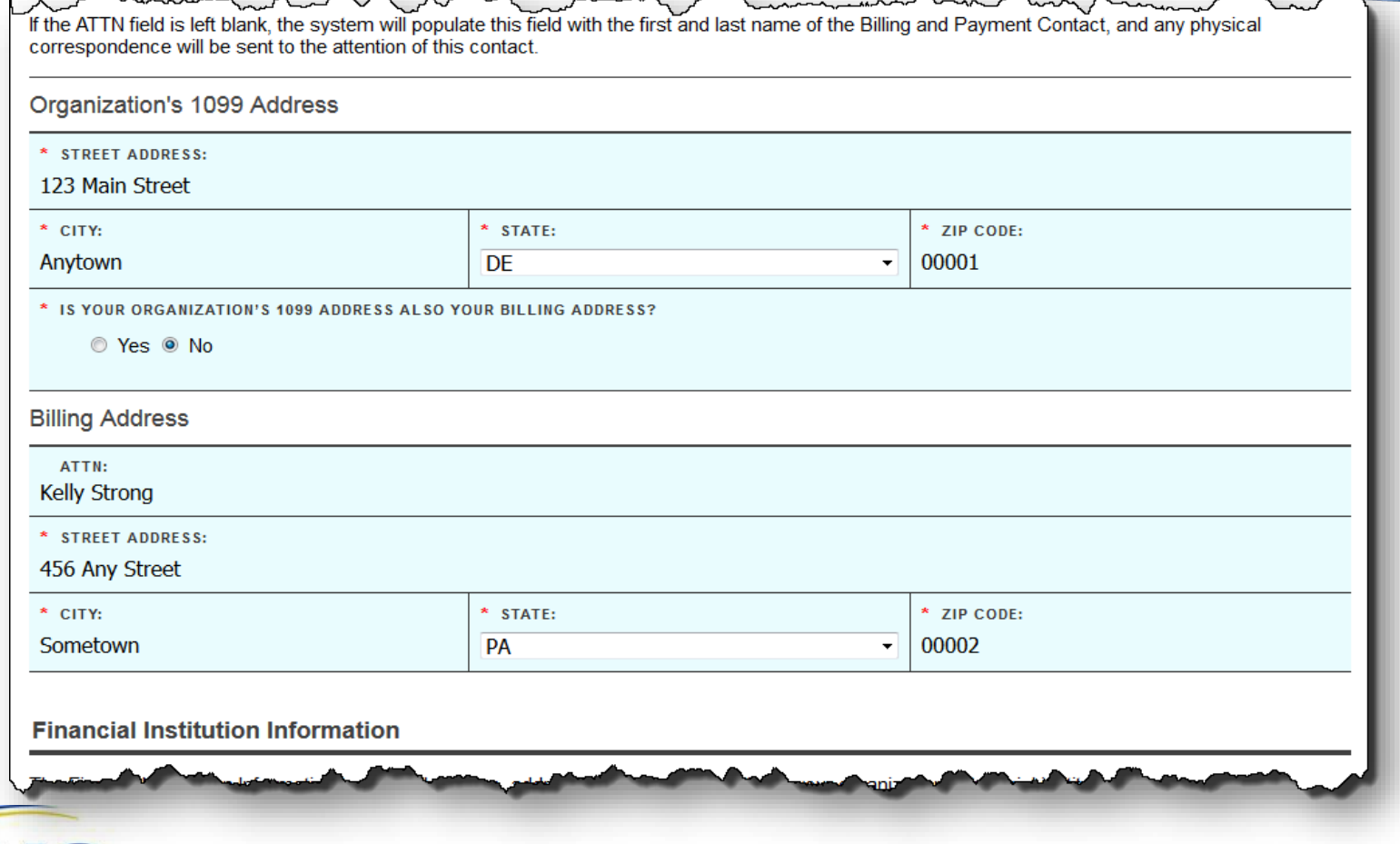

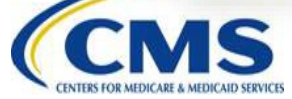

• Enter the Financial Institution information.

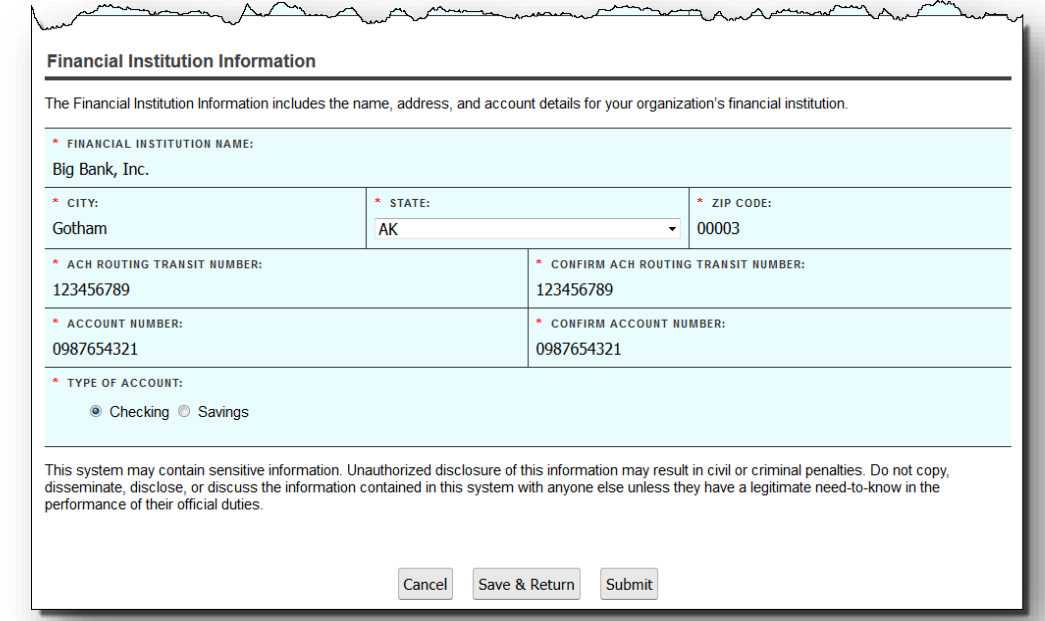

Select the **Submit** button to proceed to Address Verification, or the Save & Return button to complete the web form later.

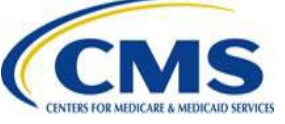

## **Address Verification Page**

• Review the *Address Verification* page. The form will suggest United States Postal Service formatted address(es) that match. Select the most accurate address, then select the **Submit** button to submit.

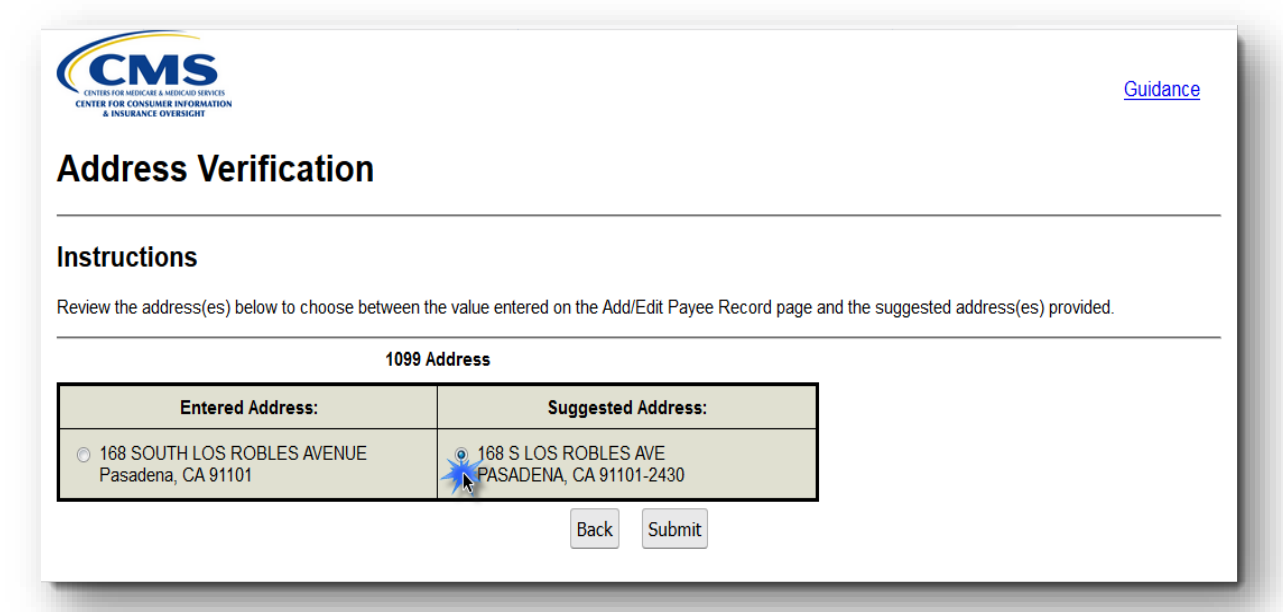

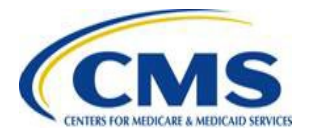

#### **Confirmation Page**

• Select the **PDF** button to print/save the confirmation for your records.

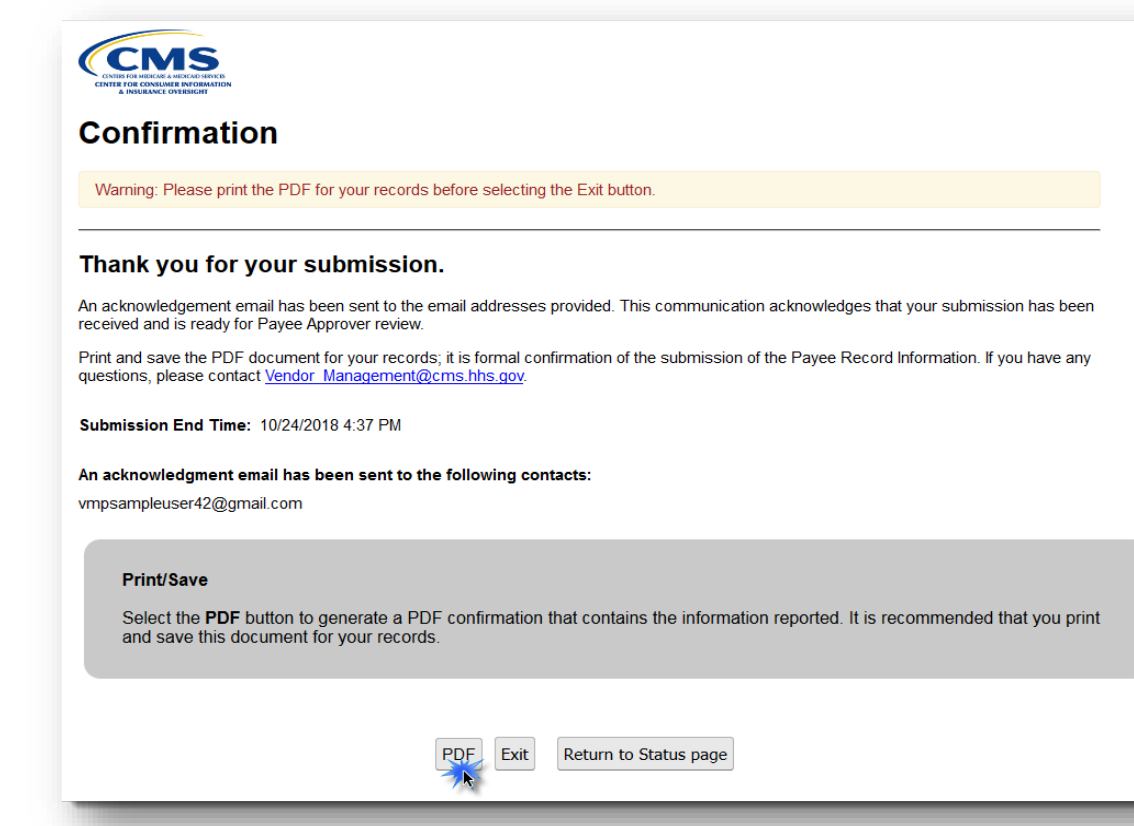

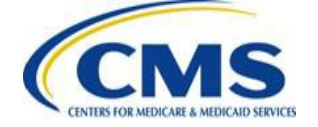

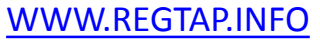
#### **Confirmation Page (continued)**

• Once your confirmation is printed and/or saved, select the **Exit** button to exit the web form or the **Return to Status page** button to navigate to the *Vendor Management Submission Status* page.

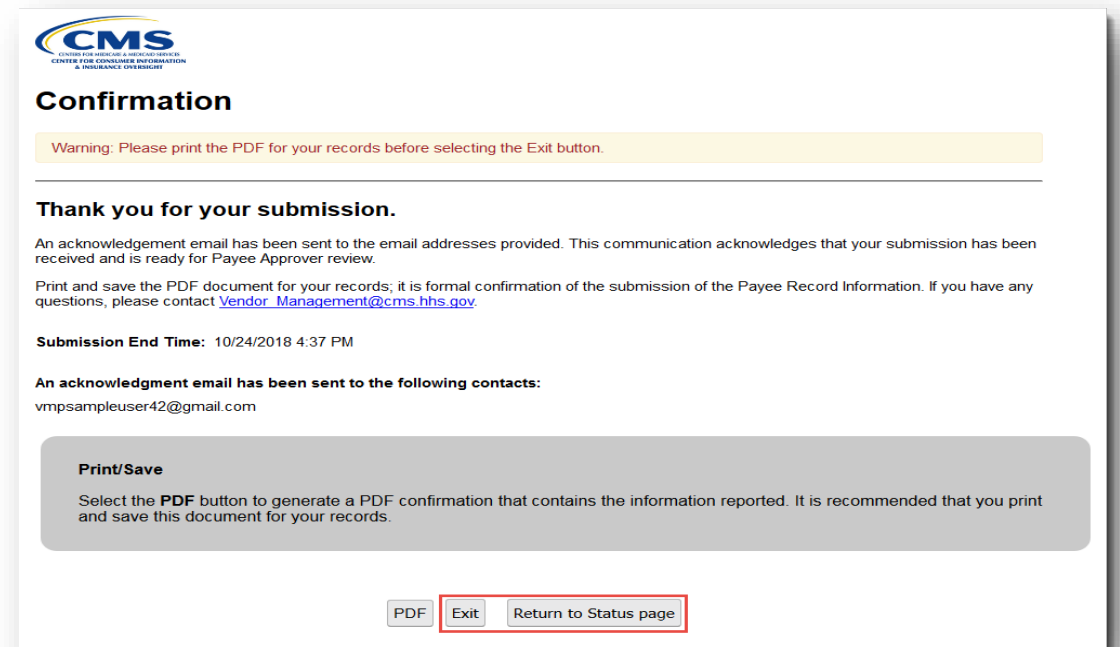

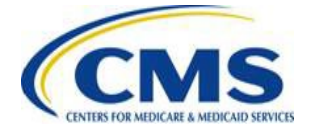

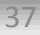

### **Edit Payee Record Page**

- The *Edit Payee Record* page allows the Payee Submitter to update a Payee record.
- Select **Edit Payee** link in the Submission Status table on the *Vendor Management Submission Status* page to navigate to the *Edit Payee Record* page.

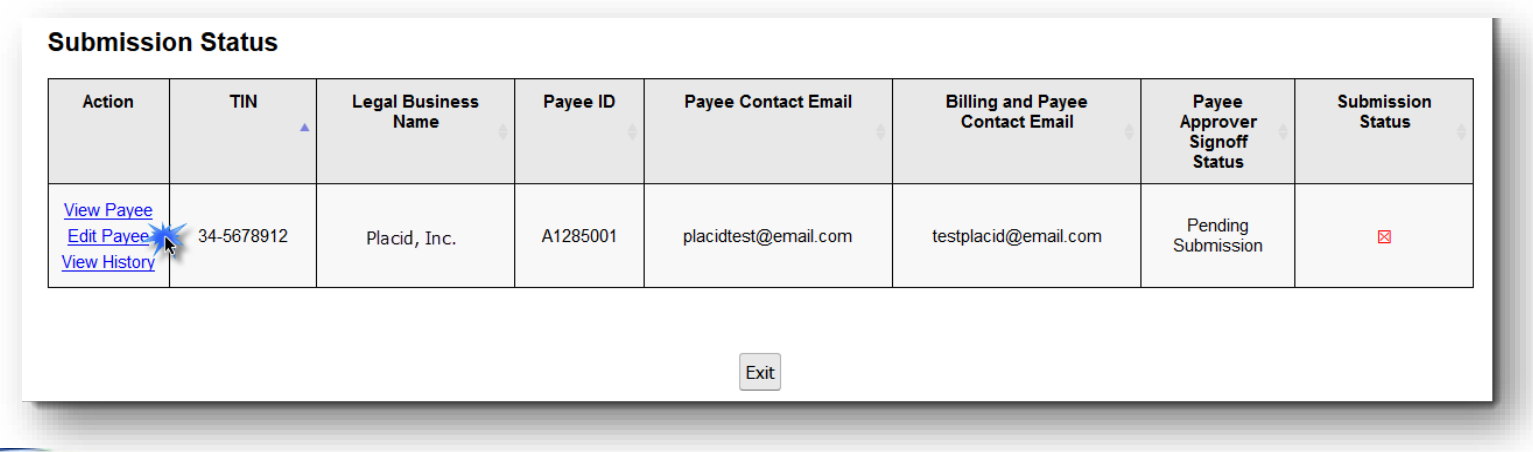

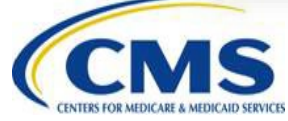

### **Edit Payee Record Page (continued)**

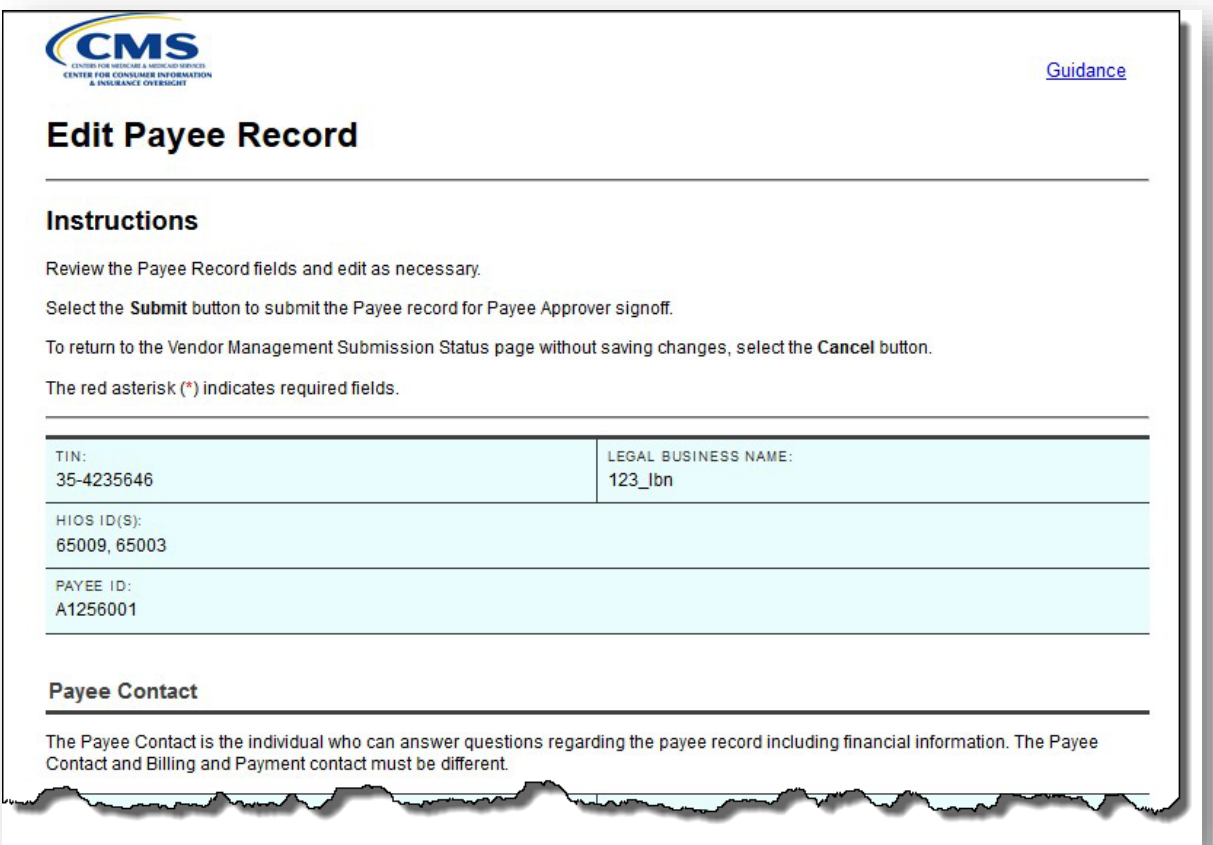

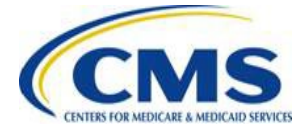

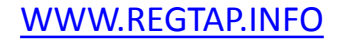

### **View Payee Record Page**

- The *Edit Payee Record* page allows the Payee Submitter to update a Payee record.
- Select the **View Payee** link in the Submission Status table on the *Vendor Management Submission Status* page. The form navigates to the *View Payee Record Information* page.

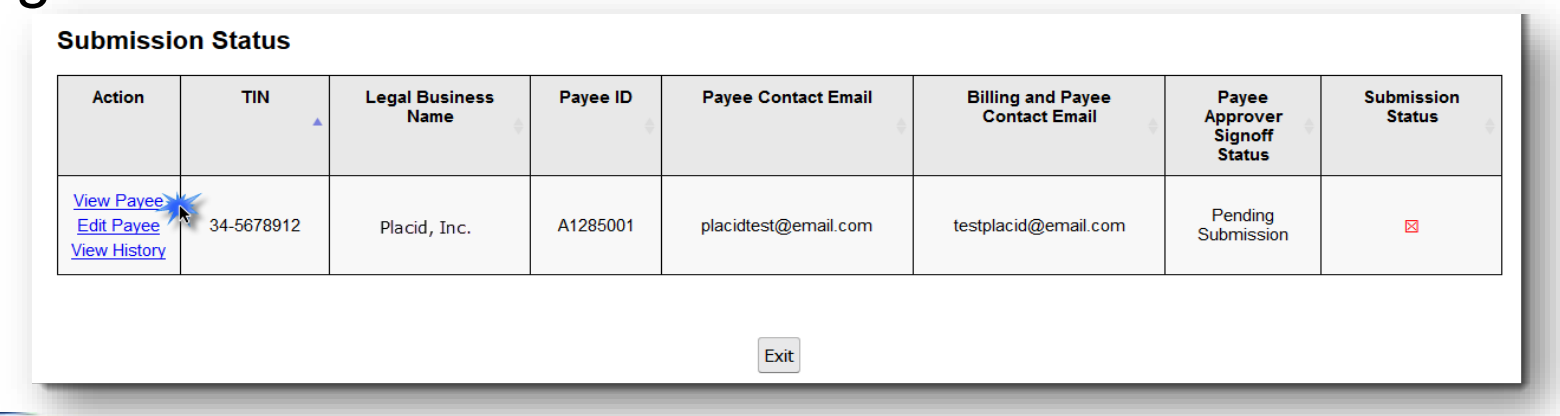

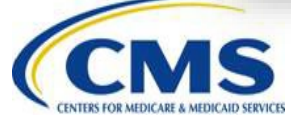

### **Payee Record Information Event History**

- The *Payee Record Information Event History* page lists each event associated with the Payee record.
- Select the **View History** link in the Submission Status table on the *Vendor Management Submission Status* page. The form navigates to the *Payee Record Information Event History* page.

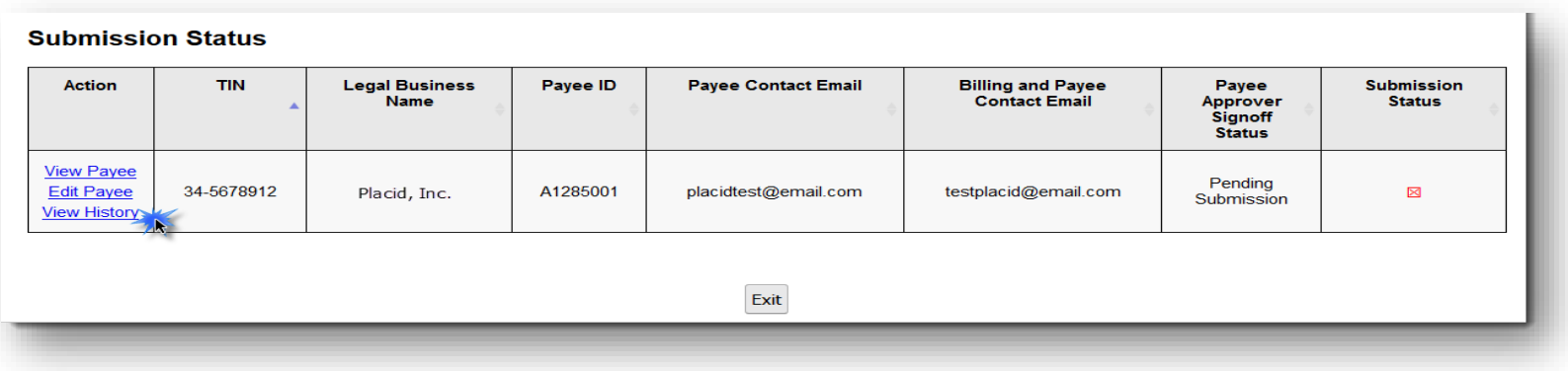

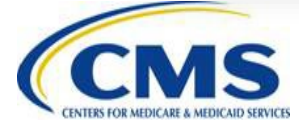

#### **Payee Record Information Event History (continued)**

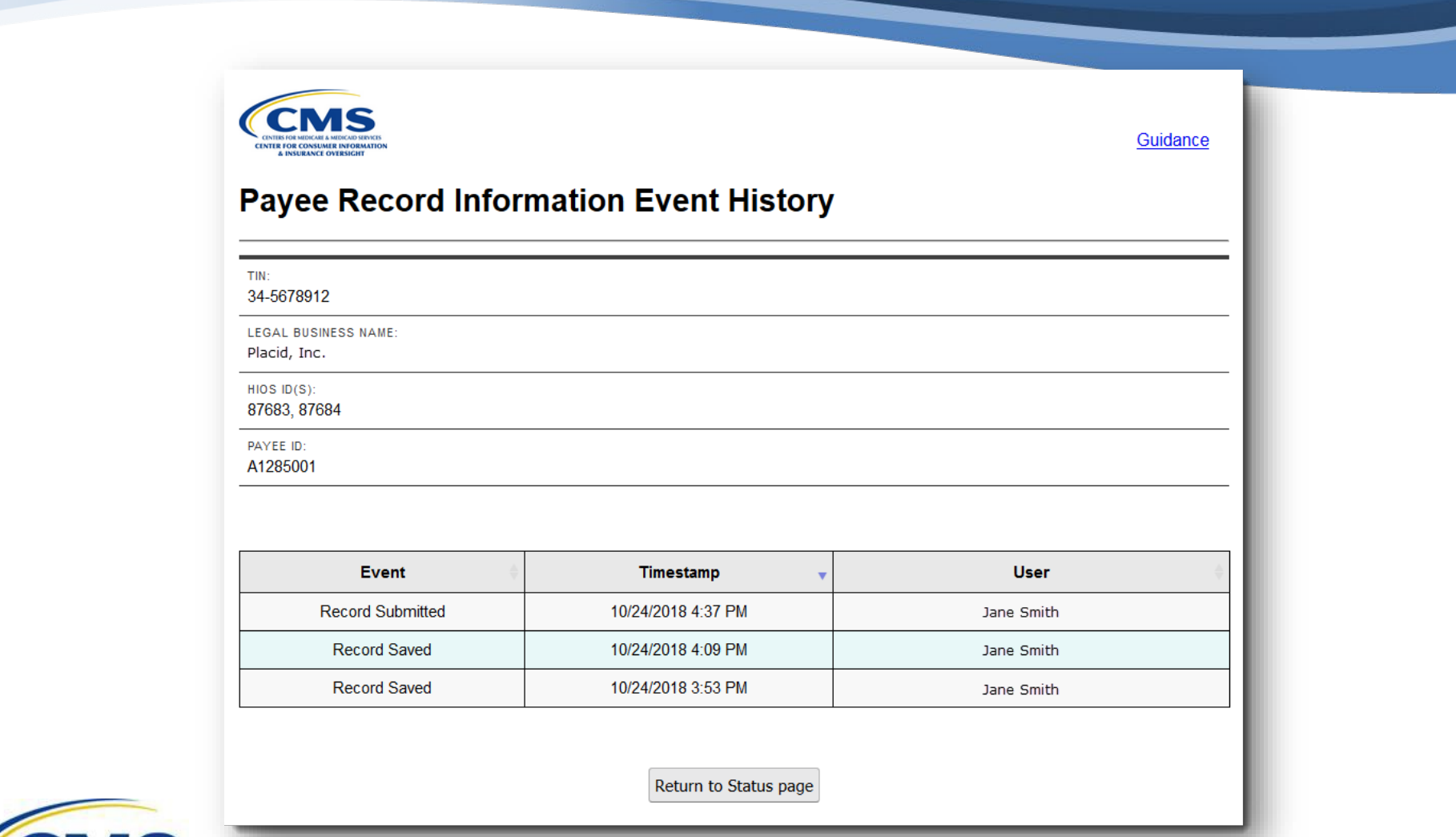

# **Vendor Management Approval Form**

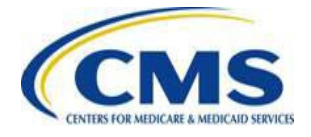

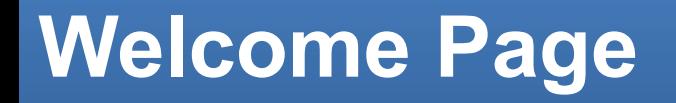

• Selecting the link to the Vendor Management Approval form on the *VM* tab navigates to the *Welcome* page of the web form. Select the **Continue** button to proceed.

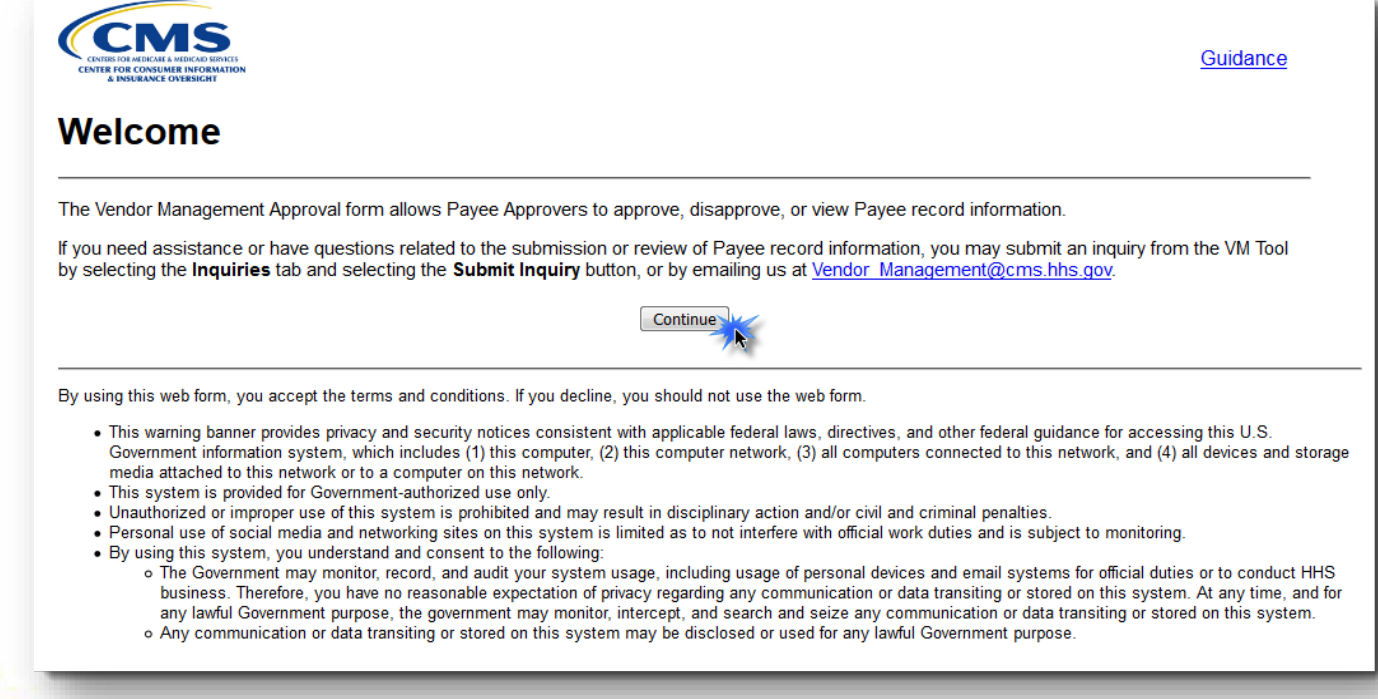

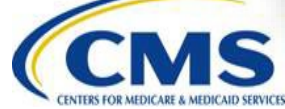

### **Vendor Management Submission Status Page**

- The Vendor Management Submission Status page allows Payee Approvers to **view**, **approve**, or **disapprove** Payee record information.
- Refer to the Vendor Management Submission Process Payee Approver Web Form Guide for explanations of possible statuses in the Payee Approver Signoff Status and Submission Status columns.

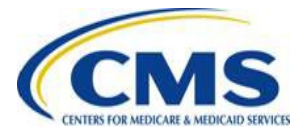

#### **Vendor Management Submission Status Page (continued)**

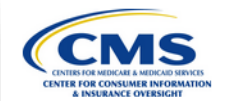

Guidance

#### **Vendor Management Submission Status**

#### **Vendor Management Submission Instructions**

Select View/Approve to navigate to the Payee Record Information page to view, approve, or disapprove Payee record information. You can view the history of the submission and approval steps for the associated TIN by selecting the View History link.

#### **Submission Status**

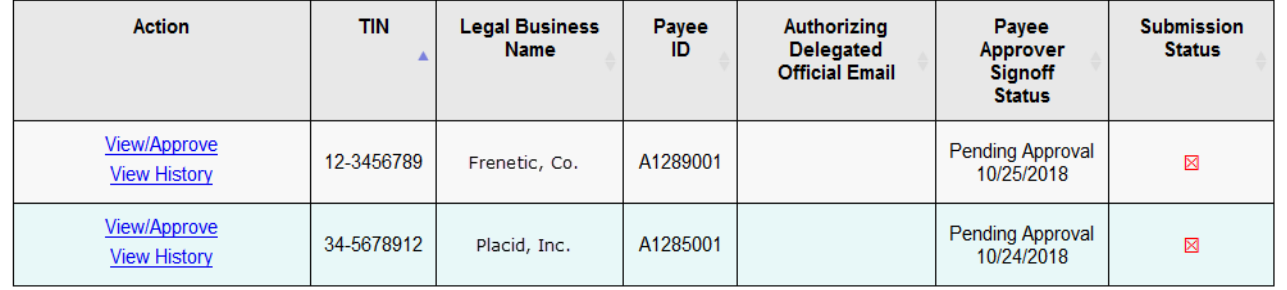

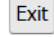

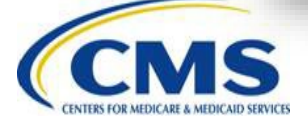

#### **Vendor Management Submission Status Page (continued)**

- Users may also view the history of the submission and approval steps for the associated TIN by selecting the **View History** link.
- Payee Approvers can also **edit** and **replace** ADOs.

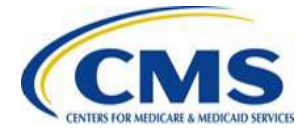

### **Payee Record Information Page**

- The *Payee Record Information* page allows Payee Approvers to review Payee record information prior to approval/disapproval.
- Select the **View/Approve** link in the Submission Status table on the Vendor Management Submission Status page to navigate to the *Payee Record Information* page.

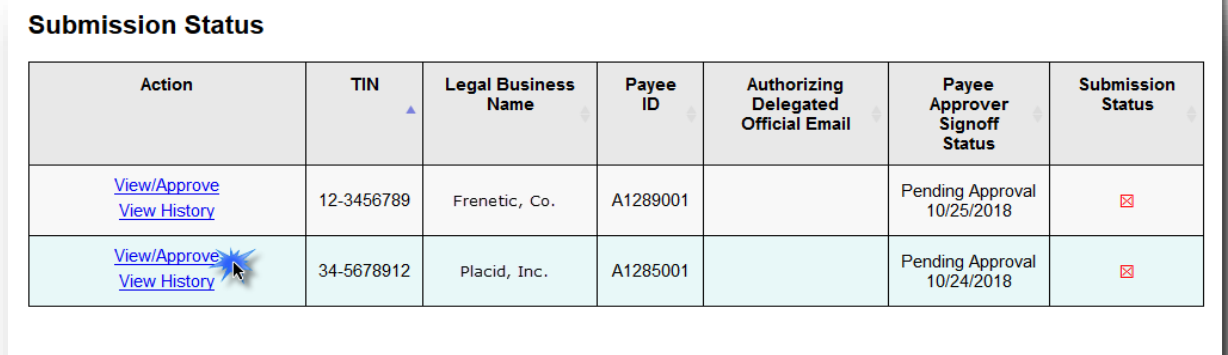

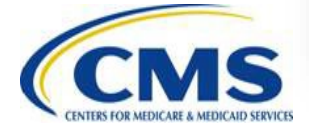

Exit

### **Payee Record Information Page**

• Review the content of the Payee Record Information page, then select the Continue to Signoff button to navigate to the Payee Record Information Signoff page.

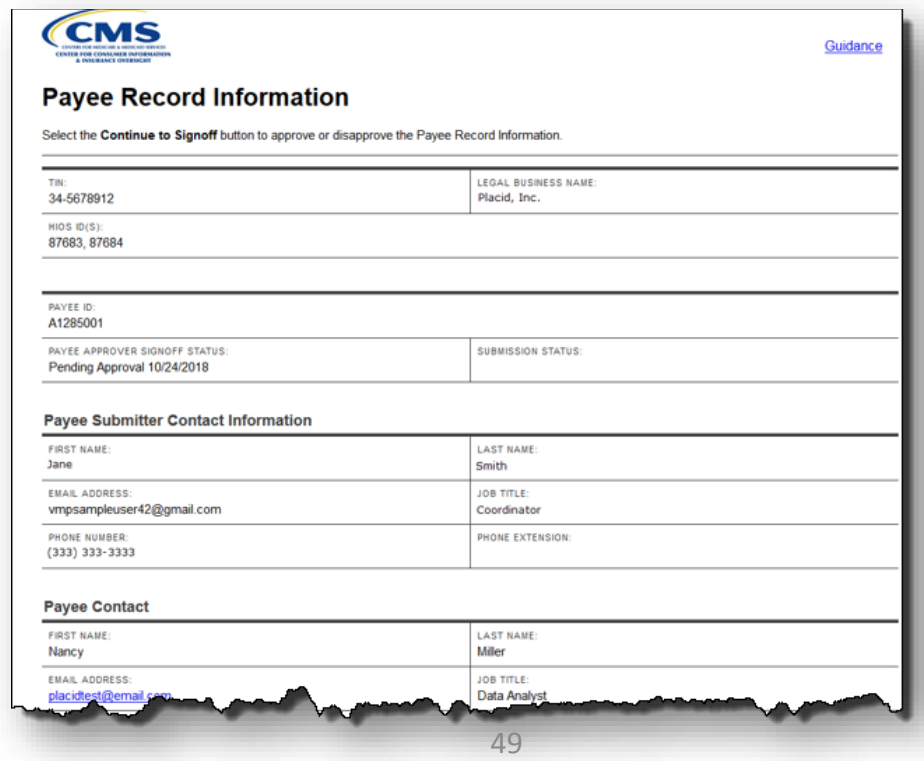

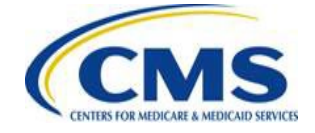

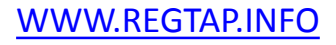

#### **Payee Record Information Signoff Page - Approval**

• To approve the Payee record, select the **Approve** radio

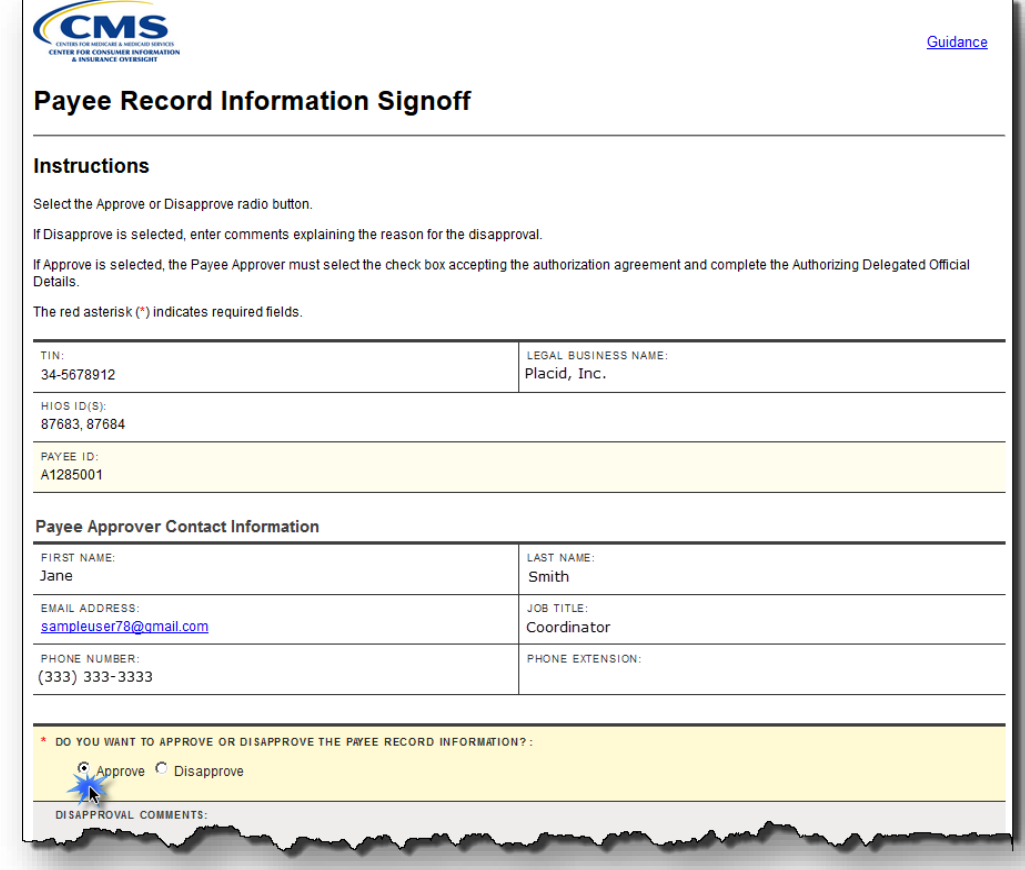

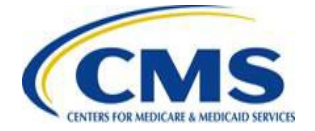

button.

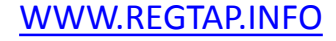

#### **Payee Record Information Signoff Page – Approval (continued)**

• Review the Financial Information Authorization Agreement and select the check box next to the agreement.

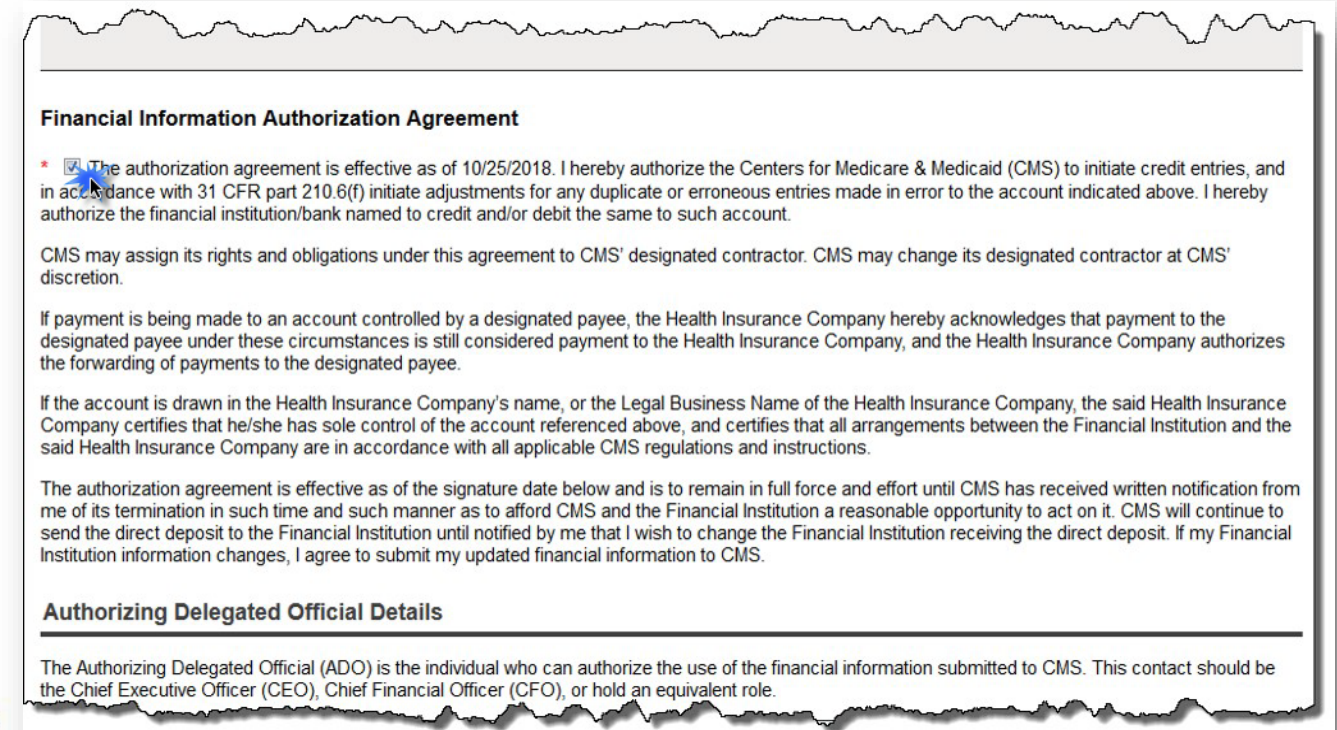

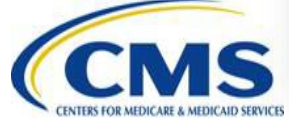

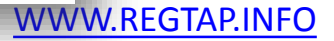

#### **Payee Record Information Signoff Page – Approval (continued)**

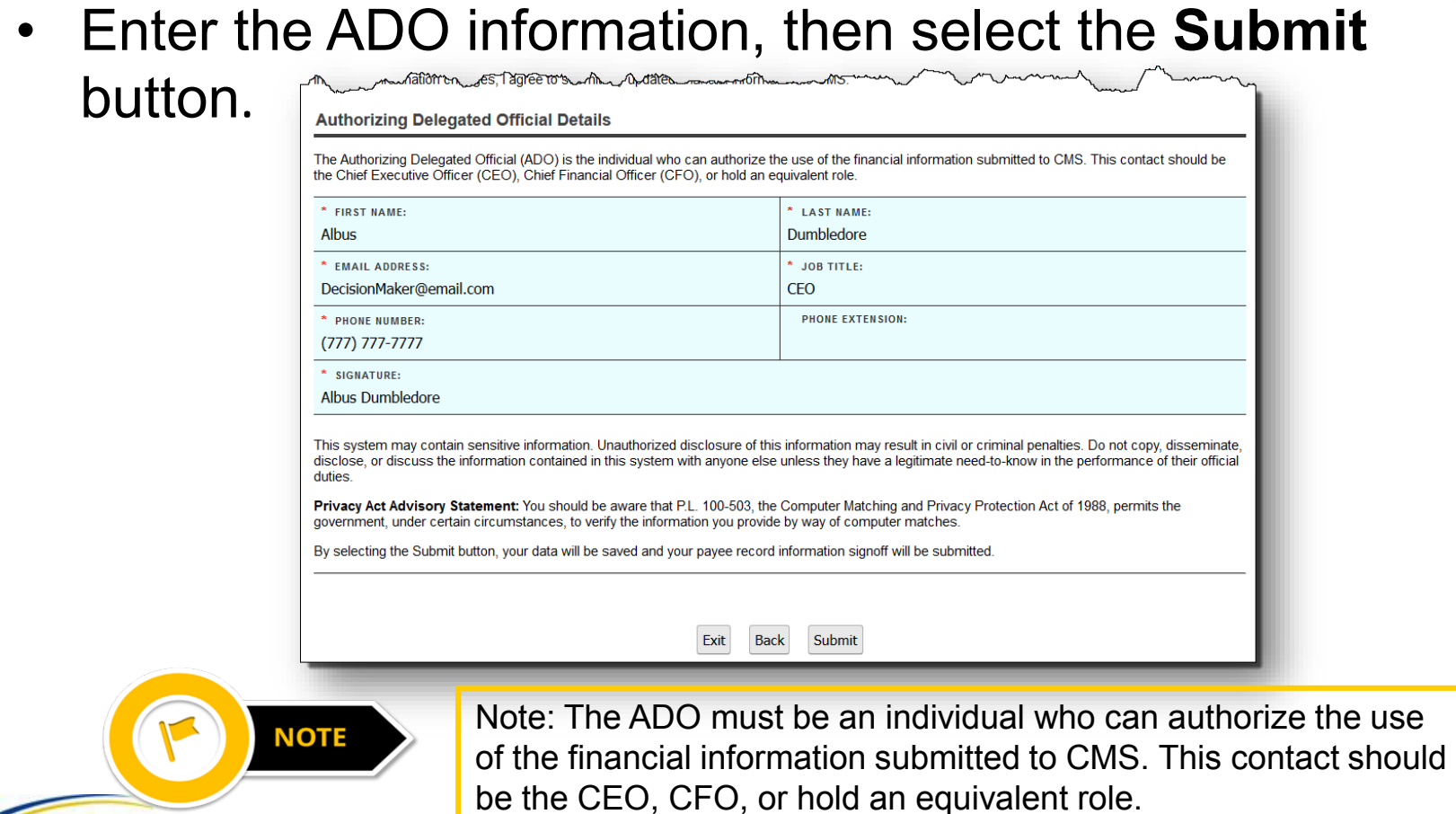

[WWW.REGTAP.INFO](http://www.regtap.info/)

#### **Payee Record Information Signoff Page – Disapproval (continued)**

• To disapprove the Payee record, select the **Disapprove** radio button.

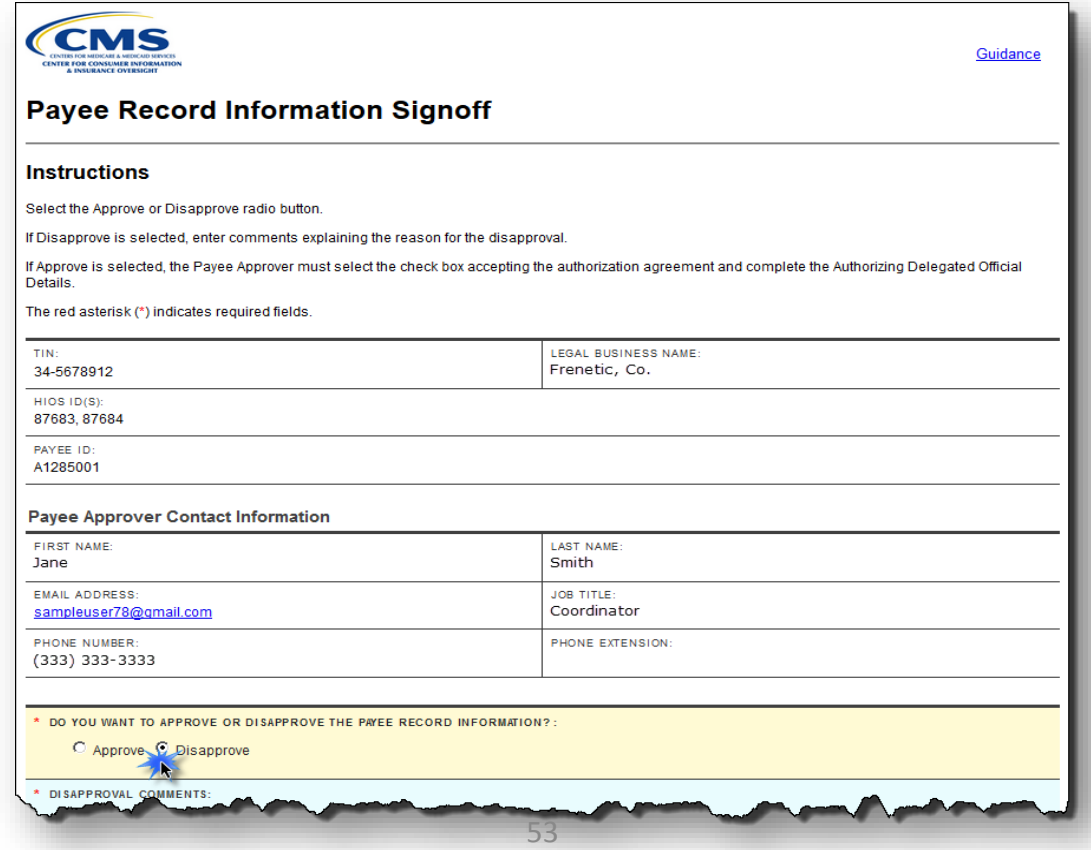

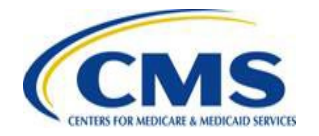

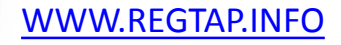

### **Disapprove Payee Record Information – Reason for Disapproval**

• Enter the reason for disapproval in the Disapproval Comments field. Select the **Submit** button.

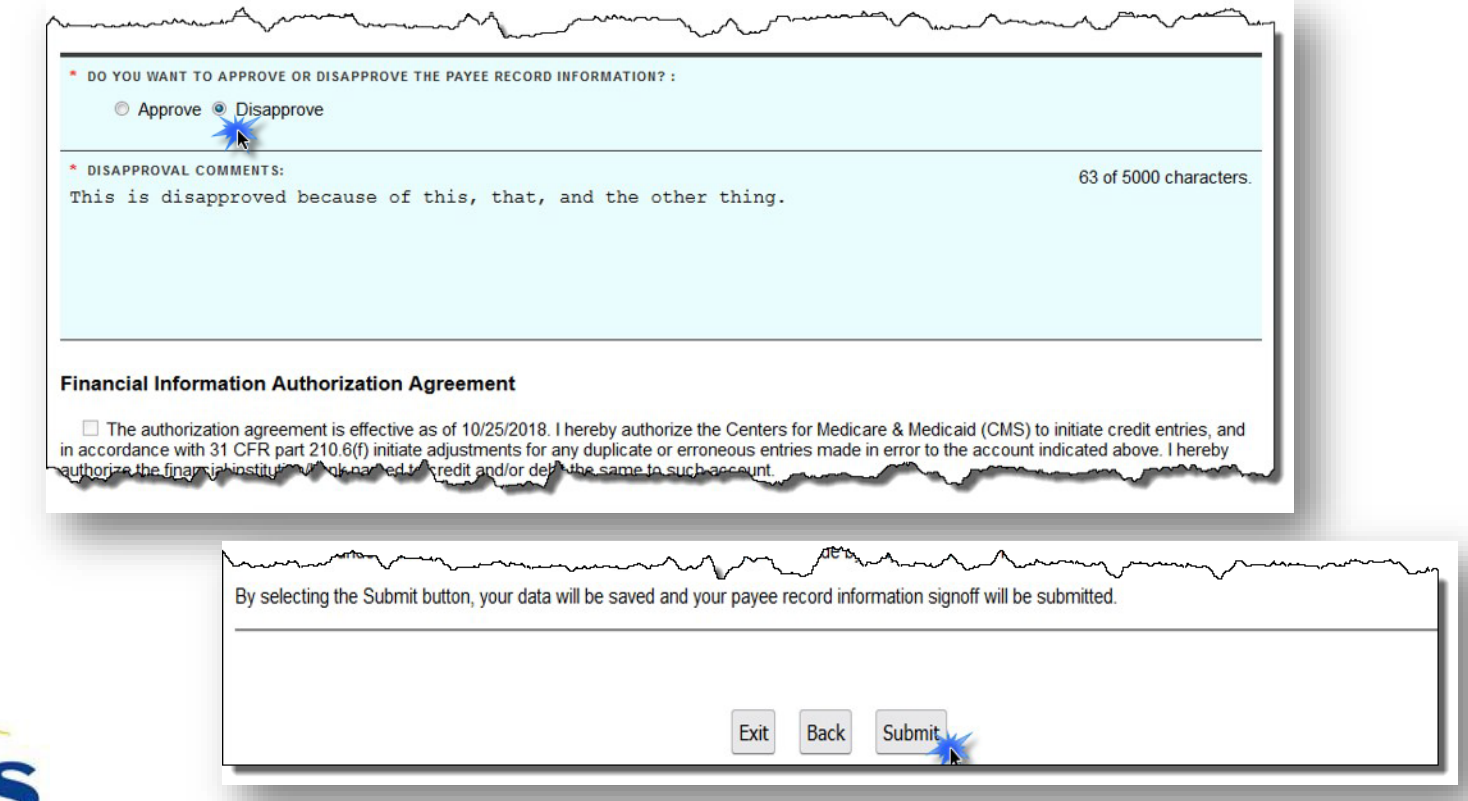

### **Payee Record Information Event History**

- The *Payee Record Information Event History* page lists each event associated with the Payee record.
- Select the **View History** link in the Submission Status table on the *Vendor Management Submission Status* page. The form navigates to the *Payee Record Information Event History* page.

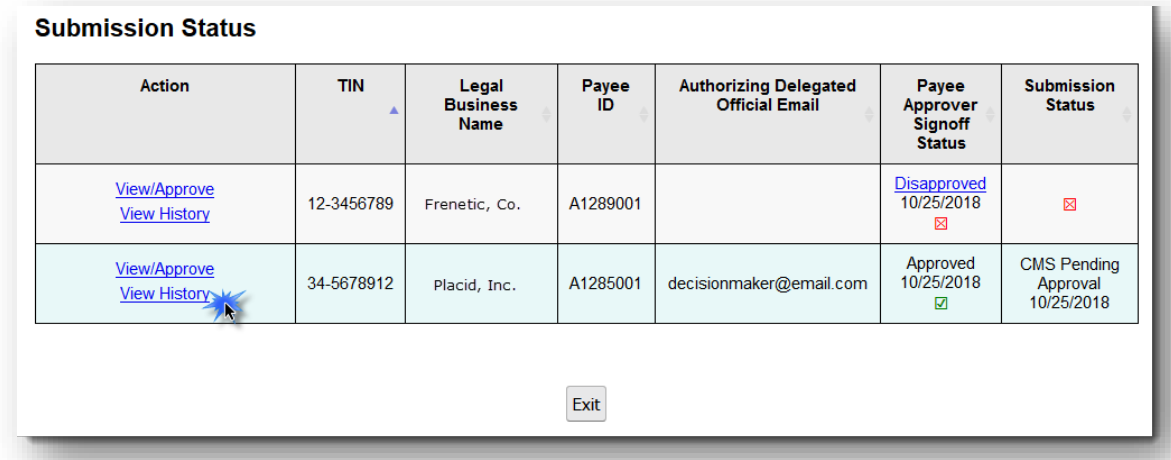

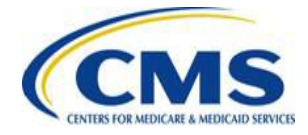

#### **Payee Record Information Event History (continued)**

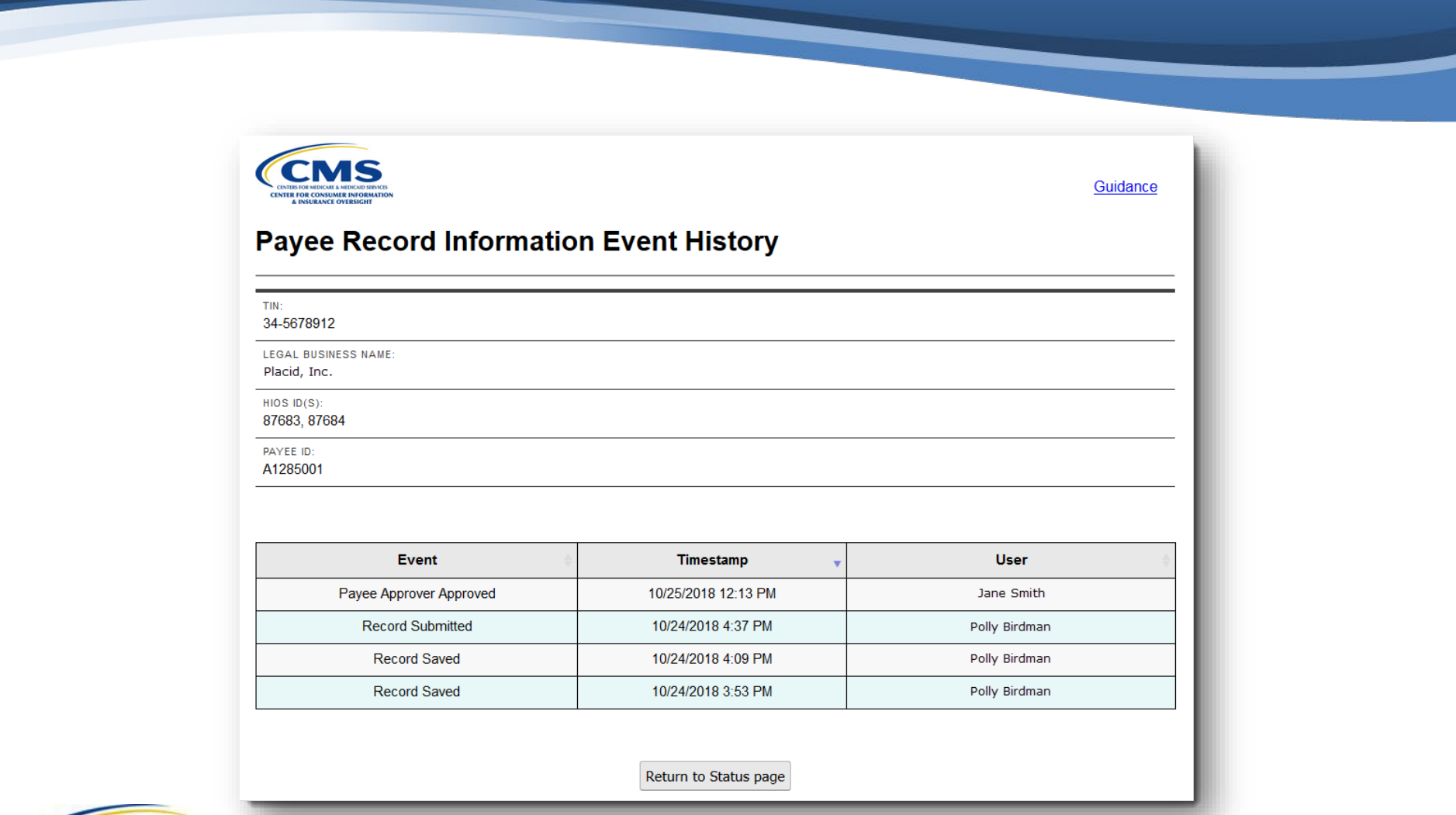

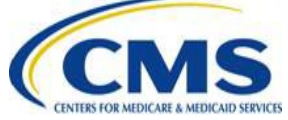

### **Next Steps & Key Dates**

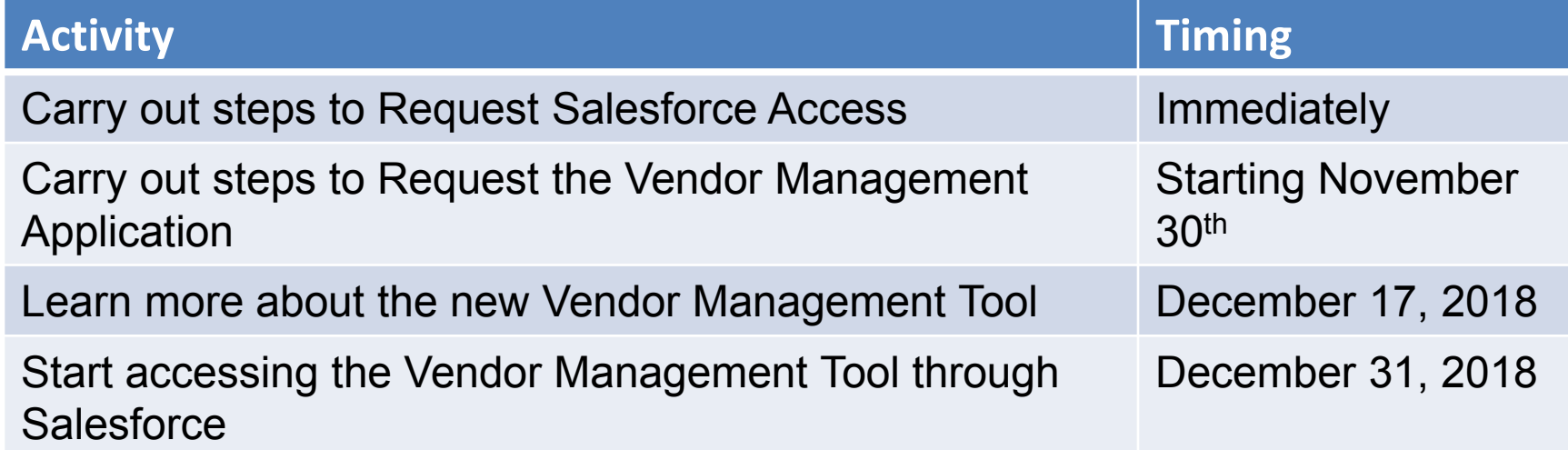

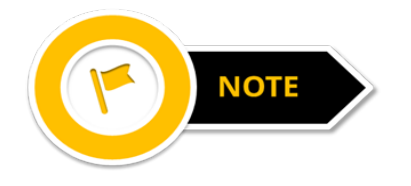

Note: While the Vendor Management Application can be requested beginning November 30<sup>th</sup>, the request will not be approved until December 31, 2018.

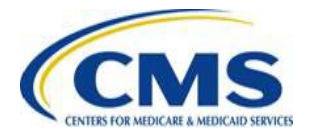

# **Policy-based Payments (PBP): Upper Bound Adjustments**

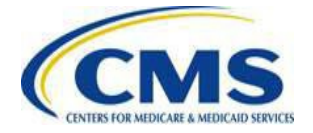

### **Temporary Manual Adjustments for FFE and SBE-FP Issuer**

#### **January and February 2019 Policy-based Payments (PBP):**

- Historically, advance payments in the January and February monthly payment cycles experience a lag caused by premium collection and reporting of policy effectuations beyond the December 15th cutoff for payment reporting.
- Centers for Medicare & Medicaid Services (CMS) will make a temporary manual adjustment (Upper Bound) to the January and February 2019 PBP for Federally-facilitated Exchange (FFE) Issuers and Issuers in State-based Exchanges using the Federal platform (SBE-FP) offering major medical plans.
- This adjustment is intended to mitigate the cash flow impact of the transition to 2019 for FFE and SBE-FP Issuers on PBP.
- The Upper Bound adjustments will be applicable to only Advanced Premium Tax Credit (APTC) and UF payments and charges and will not apply to CSR which has been discontinued as of October 2017 payment cycle.
- Adjustment(s) will show on the Issuers' Preliminary Payment Report (PPR) and HIX-820s as two separate manual adjustments to APTC and User Fees.
- **Note:** CMS will also be making payment adjustments to some State-based Exchange (SBE) issuers that have transitioned to policy-based payments as established through CMS discussions with each SBE. CMS will notify issuers in each state of planned adjustments for their state.

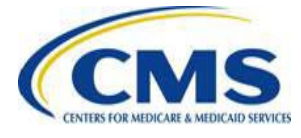

### **Temporary Manual Adjustments for FFE and SBE-FP Issuers (continued)**

#### **January and February 2019 PBP Upper Bound Adjustment:**

- CMS will calculate this adjustment using a payment estimate equal to 80 percent of the estimated PBP on effectuated enrollment plus enrollment still in "initial" status (i.e., "Upper Bound").
- If the Issuer's calculated PBP are less than 80 percent of this amount, CMS will apply an adjustment to increase the Issuer's advance payment, net of FFE user fees, up to the 80 percent threshold.
- CMS will not make any downward payment adjustments to Issuers whose total calculated Policy-based Payments equal or are above the 80 percent threshold.

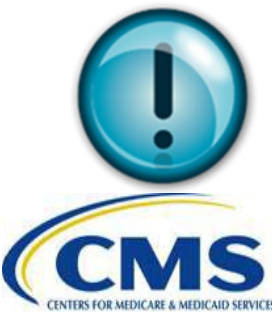

**CMS defines the Payment Upper Bound as the payment that would be due for all non-cancelled enrollment (regardless of effectuation status)**

### **Temporary Manual Adjustments for FFE and SBE-FP Issuer Transition (continued)**

#### **Reversing Upper Bound Manual Adjustments:**

#### **February 2019:**

- If there was an Upper Bound Adjustment for January 2019, CMS will reverse this temporary manual adjustment in February 2019 payment cycle and recalculate the Upper Bound to see if the year-to-date total Policy-based Payment reached the 80 percent threshold.
	- If the 80 percent threshold is reached, no other temporary adjustments will be made and Issuer will be paid on system calculated PBP amounts only from this point forward.
	- If the 80 percent threshold is not reached, one last temporary Upper Bound adjustment will be made for February 2019 payment cycle which will be reversed in March 2019 payment cycle.

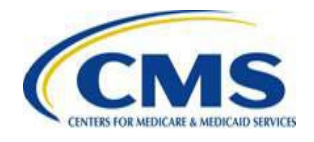

### **Temporary Manual Adjustments for FFE and SBE-FP Issuer Transition (continued)**

#### **Reversing Upper Bound Manual Adjustments March 2019:**

- If there was an Upper Bound Adjustment for the February, 2019 Payment cycle, CMS will reverse this temporary Upper Bound manual adjustment in the March 2019 Payment cycle. This would be the last Upper Bound reversal. All future payments will be made on system calculated PBP amounts only.
- All Issuers from this point will be paid based on system calculated PBP amounts.
- Adjustment(s) will show on the Issuers' Preliminary Payment Report (PPR) and HIX-820s as two separate manual adjustments to APTC and User Fees.

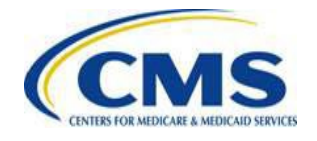

## **Upper Bound Payment Cycle: 80% Cap**

#### **Examples**: Year to Date APTC Payments:

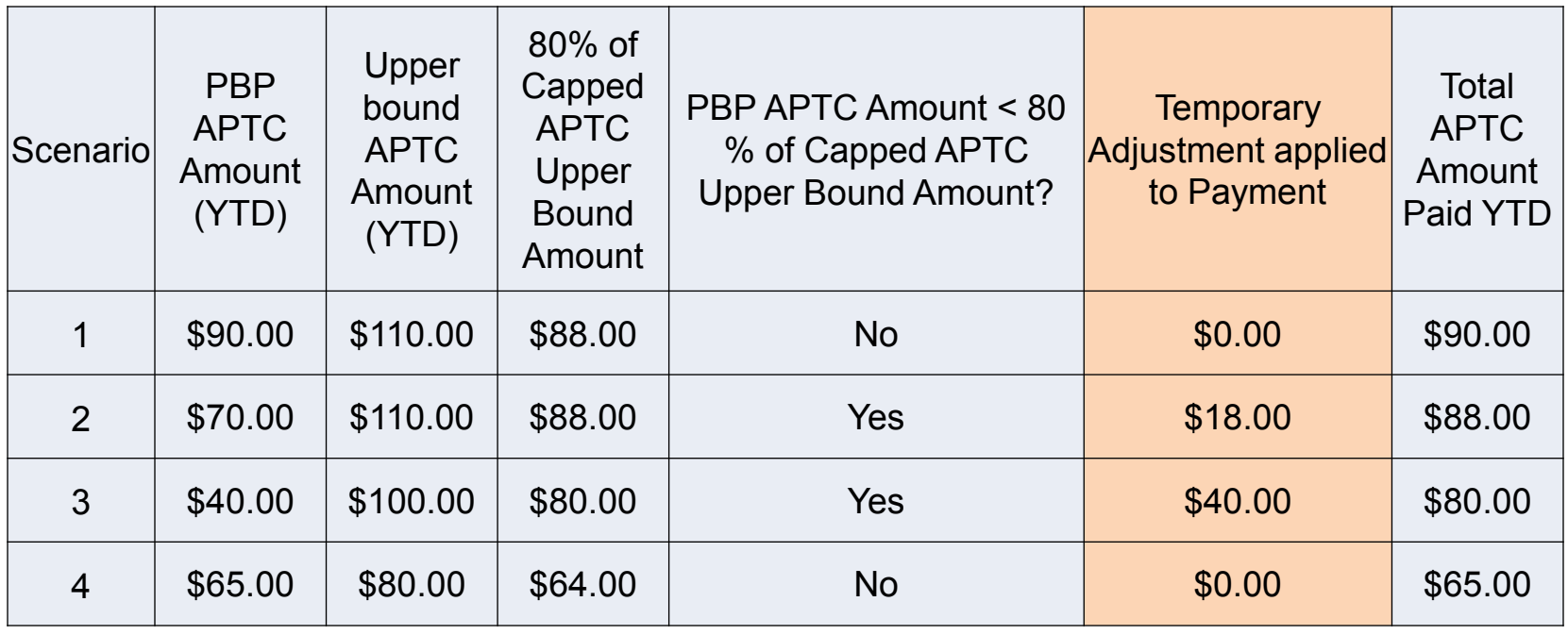

**Note:** The same calculation will apply to User Fees

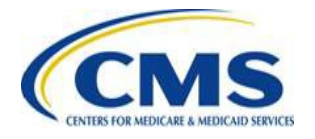

## **Upper Bound Example**

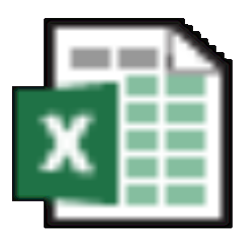

## Upper Bound [Adjustment example](https://www.regtap.info/uploads/library/Worksheet_in_FMPP_EventSlides_121718_5CR_122818.xlsx)

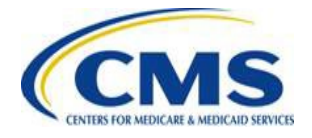

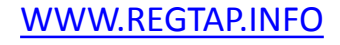

#### **Exchange Payment Type Codes for FFE/SBE-FP Policy-based Payments**

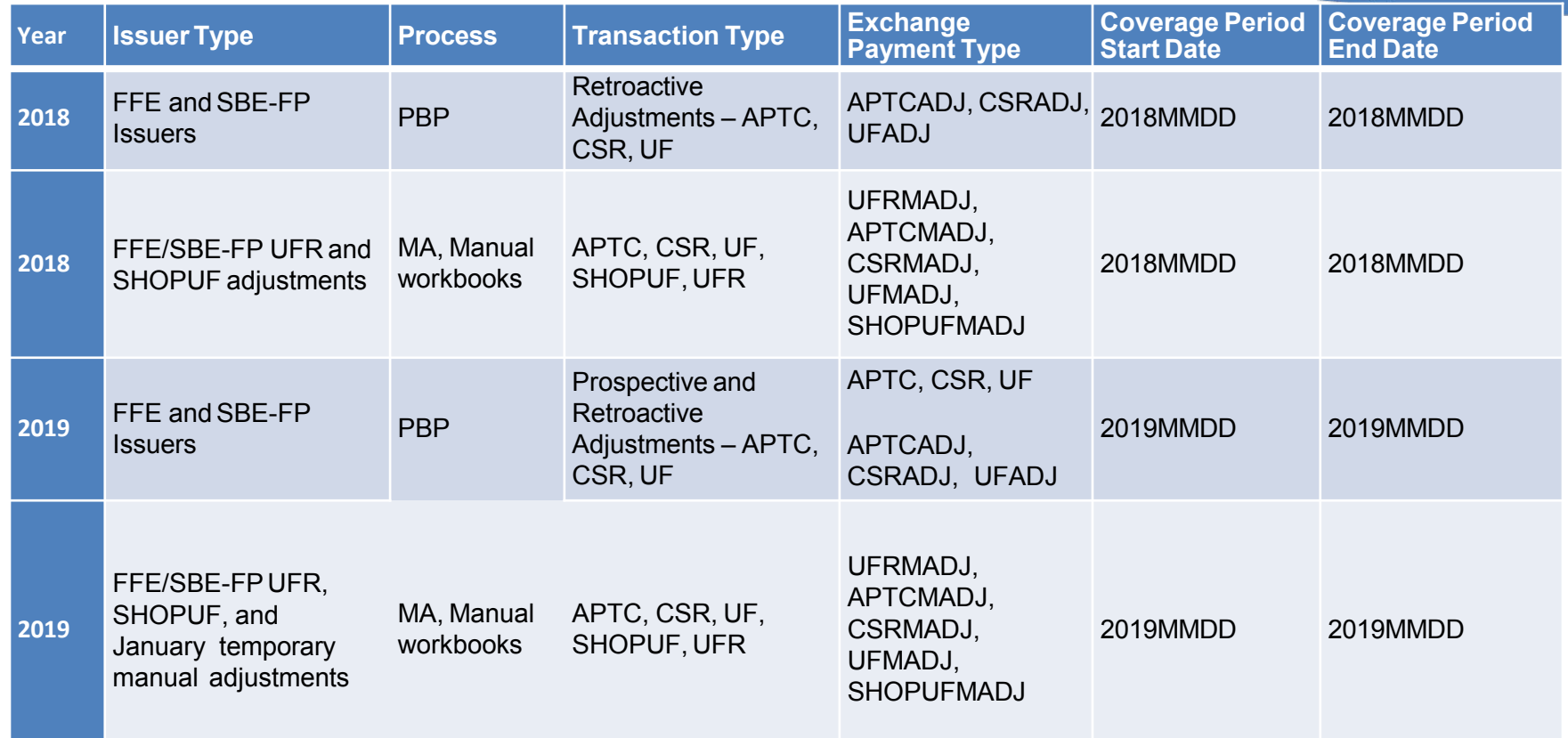

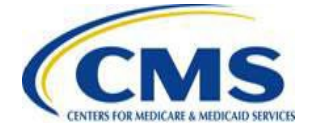

## **References**

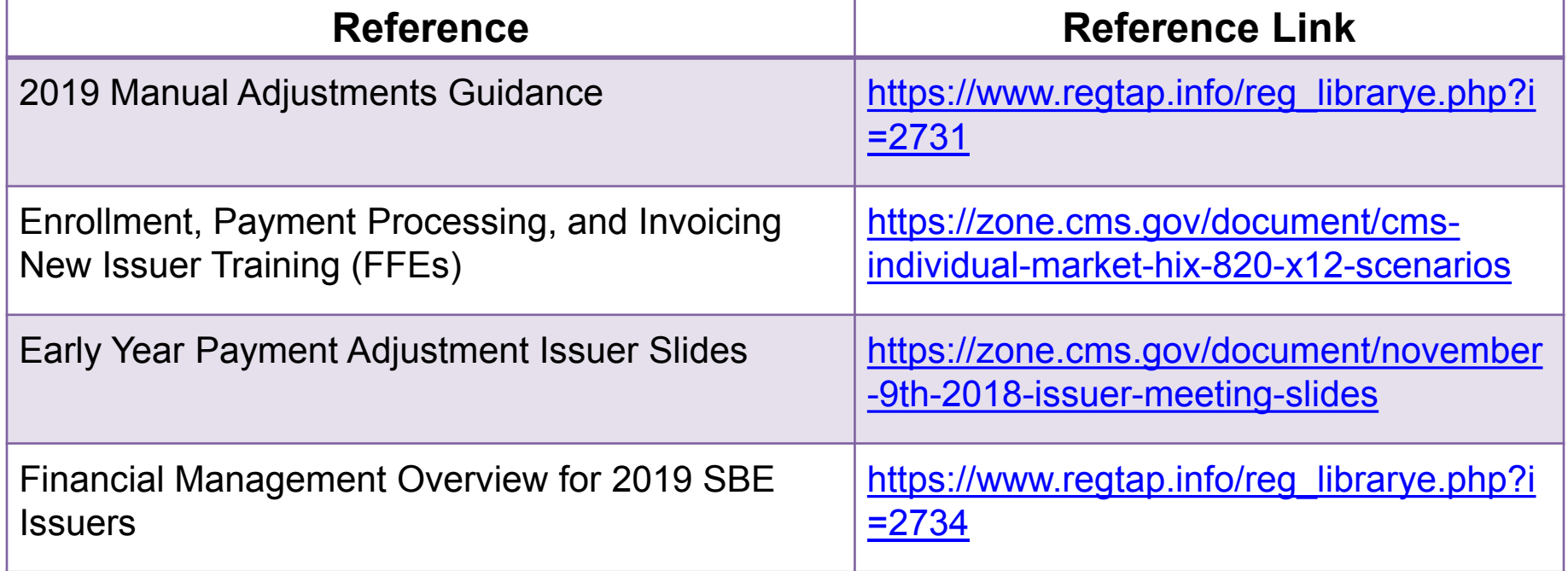

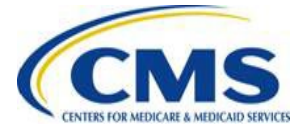

# **Payment Dispute Guidance**

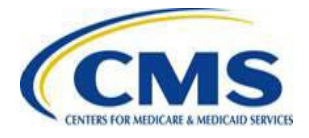

#### **Payment Dispute Guidance**

#### **Presentation Outline:**

- I. Payment Dispute Reminders
- II. New Detail Code:
	- PD638
- III. Common Errors: R6 Disposition Code
- IV. UIR Report Format Change
- V. Unaffiliated Issuer Enrollments (UIE) Records will not Batch Auto-Reenrollment (BAR)
- VI. New APTC Amount Enrollment Dispute Disposition
- VII. 2019 Enrollment Dispute Acceptance
- VIII. zONE Publications

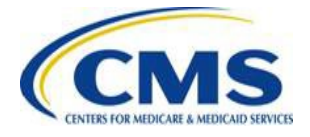

### **Payment Dispute Reminders**

#### **Please submit your Payment Disputes!**

- Submit a Payment Dispute for any record perceived to be incorrect.
- Issuers may submit large volumes of Payment Disputes without impeding processing time.

#### **Payment Dispute Support**

As a reminder, the FMCC team is the primary point of contact for resolving rejected Payment Disputes. Please reach out to the FMCC team at ([FMCC@cms.hhs.gov\)](mailto:FMCC@cms.hhs.gov) with any questions regarding rejected Payment Disputes.

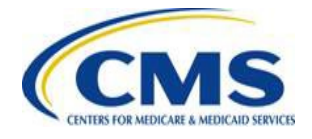

### **New Timing Issue Disposition Code**

- New Detail Code: **PD638**
- **PD638** applies to "incorrect payment" disputes that experience a timing issue with adjustments slated for the subsequent PPR.
	- o **PD638 Issuer Action:** Monitor the subsequent PPR for the appropriate adjustments. Also, check the member's Total Premium Amount, APTC amount, and User Fee amount in the next RCNO file and submit disputes for those items as needed.
- **PD638** results in disposition code C2: Timing Issue Update Planned within 2 Cycles.

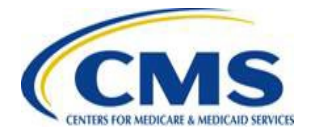

### **Common Errors: R6 Disposition Code**

Disputes are rejected with an R6 Disposition Code if the disputed value is not supported by the issuer values within the RCNI file.

The most common Detail Code resulting in an R6 disposition is **PD5 and PD552**:

- **PD5**: The issuer has submitted a payment dispute; however, no matching RCNO record was found with the identifying information provided by the issuer.
	- o *Verify that the HIOS and FFE Exchange Policy ID for the Subscriber information on the dispute matches the values found in the most recent RCNO file.*
- **PD552**: The issuer is disputing an unexpected payment; however, a matching RCNI record was found with the Issuer Premium Paid Indicator set to Y.
	- o *To cancel the policy, the issuer must input "C" in the Issuer Premium Paid Indicator Field on their next RCNI submission.*

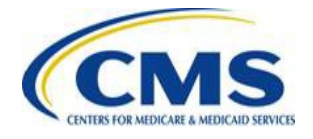

### **UIR Report Format Change**

- As announced on 07/12/2018, Enrollment Reconciliation and Resolution (ER&R) changed the format of the UIR Report as of November 9th. The new report format will:
	- Provide a simplified, more useful version of the UIR Report.
	- $\circ$  Improve communications with issuers regarding UIR records.
- The following images depict the columns in the new UIR Report header row.
	- $\circ$  The headers in blue will provide the information applied by ER&R.
	- o The green headers will replicate RCNO data.

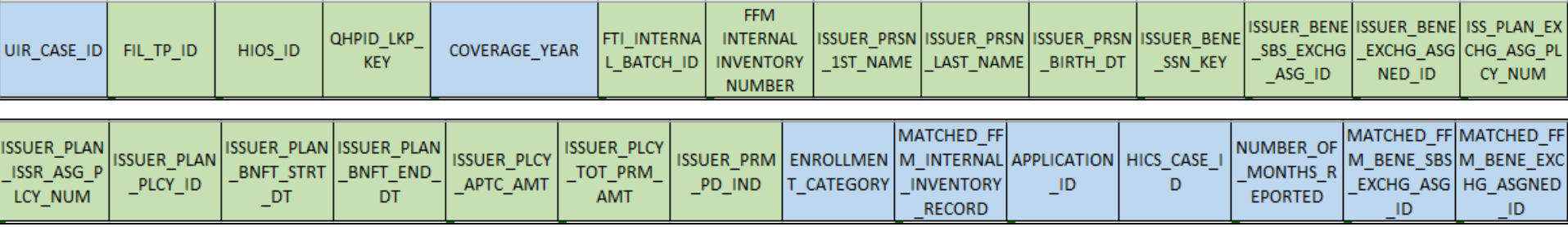

The new report was sent on 11/09/2018 using the ERRUIR function code.

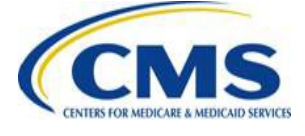
### **UIE Records will not BAR**

- UIEs will not BAR due to lack of an FFE record.
- Issuers with UIEs listed on UIR Report should perform consumer outreach to encourage those consumers to enroll during open enrollment (OE).
- UIEs include any record assigned one of the following UIR Report Categories:
	- Ineligible Newborns
	- FFE Timing Issue
	- FFE Enrollment Blocker
	- Prior Year
	- Prior Year BAR Failure
	- Persistent UIE
	- No Records Found
	- Dental Prior Year

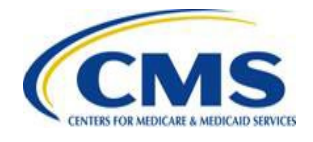

## **New APTC Amount Enrollment Dispute Disposition**

- Beginning with the 12/03/2018 Semi-Monthly Detailed Reports, issuers may receive a new disposition code for APTC Enrollment Disputes:
	- o **BU96:** *To resolve the financial dispute, ER&R has cancelled associated FFE records and created a new coverage span in order to reflect the correct coverage period and financials as indicated in the HICS case.*
- The BU96 disposition code will only be returned for disputes submitted on the Enrollment Dispute Form when the disputed coverage span has an FFE APTC amount of \$0.00.
	- $\circ$  This change allows CMS to better report tax information to the consumer on the 1095-A
	- o APTC disputes for coverage spans that do not have an FFE APTC amount of \$0.00 will continue to be resolved through adjustments to the APTC of the disputed span.
	- **NOTE**: This disposition will not be used for HICS Direct Dispute cases and will only be applied to financial disputes submitted via the Enrollment Dispute Form.

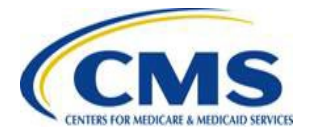

# **2019 Enrollment Dispute Acceptance**

- Issuers received their first BAR files on 10/15/2018 containing records of the 2019 policies.
- Issuers may submit Rejected Enrollment and Reinstatement 12/31 disputes for 2019 coverage after receiving the first 2019 Extract file on 11/16/2018.
- Issuers needing to submit any other types of Enrollment Disputes for 2019 policies must wait until the first 2019 RCNO cycle is complete.

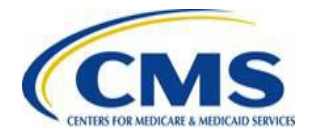

# **zONE Publications**

- Updated versions of the UIR TRG and UIR Master Guidance are available on CMS zONE. The new versions include details on the new UIR Report format and other minor improvements.
- CCIIO Enrollment Dispositions List V14 is available on CMS zONE. The new versions includes new & updated Disposition Codes.
- Issuers can review the updated documentation on CMS zONE:
	- <https://zone.cms.gov/document/enrollment-resolution-and-reconciliation>

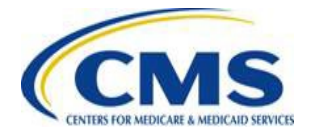

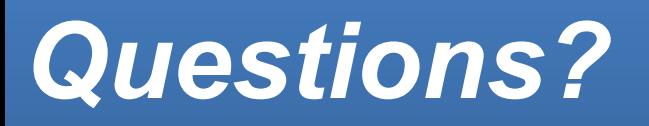

#### **To submit or withdraw questions by phone:**

- Dial \*# (star-pound) on your phone's keypad to ask a question.
- Dial \*# (star-pound) on your phone's keypad to withdraw your question.

#### **To submit questions by webinar:**

• Type your question in the text box under the 'Q&A' tab.

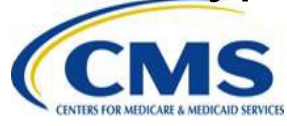

# **APPENDIX**

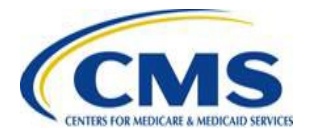

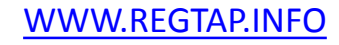

### **Payment Activity Key Dates**

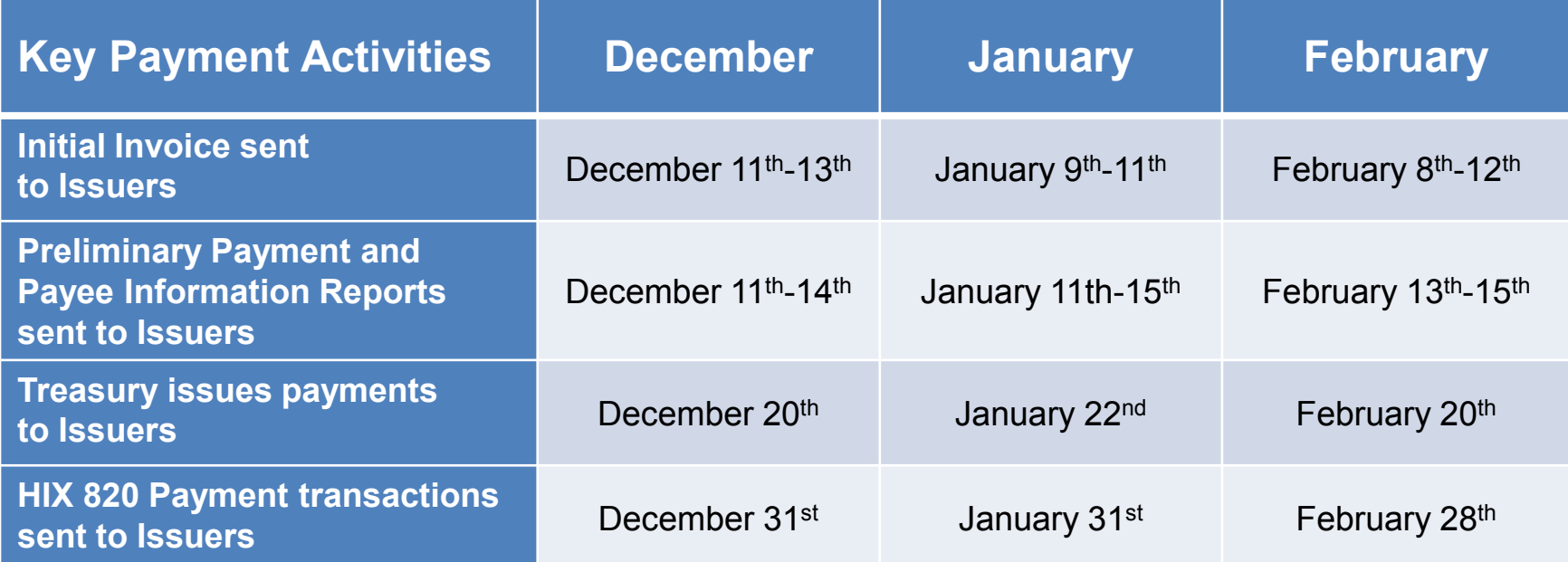

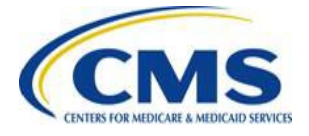

## **ACCESS TO CMSzONE**

#### **Step 1: CMS Secure Portal Registration Process:**

#### *(Pre-requisite to CMSzONE Access)*

- 1. Register for access at CMS Secure Portal Here: <https://portal.cms.gov/>
- 2. Click on "New User Registration" under CMS Secure Portal
- 3. Complete information and create User ID and Password

#### **Step 2: CMS zONE Access Request:**

- 1. Log in at<https://portal.cms.gov/> with your CMS Secure Portal credentials
- 2. Click on "Request Access Now"
- 3. Scroll down the page to find "zONE" and click on "Request Access"
- 4. Complete information and wait for confirmation email
- 5. Once confirmation email is received, user may log-in to CMSzONE

#### **Step 3: CMSzONE Private Issuer Community Access:**

#### **(***After being granted CMS zONE access)*

- 1. Log into zONE; click on the **Communities tab**
- 2. Click **Browse Private Communities**
- 3. Click **Issuer Community Private**
- 4. Click **Join Community**
- 5. Provide explanation of why you need access to this community; **Include**:
	- **name and contact information**
		- **Issuer POC contacts**
		- **specific work for Issuer** *(i.e. fill out QHP templates, processing 834's, etc.)*

#### **User Access Quick Guide**

A copy of the comprehensive User Access Quick Guide is posted on zONE @: <https://zone.cms.gov/document/zone-end-user-access-quick-guide> *(pre-log in required to access zONE links)*

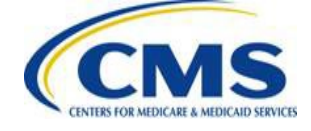

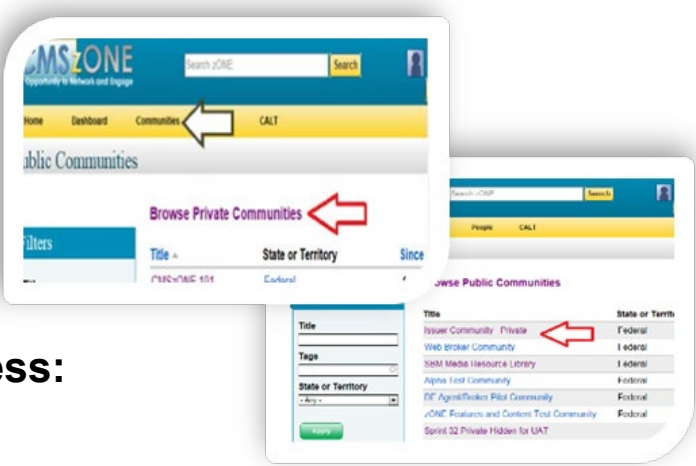

#### **Reference Documents**

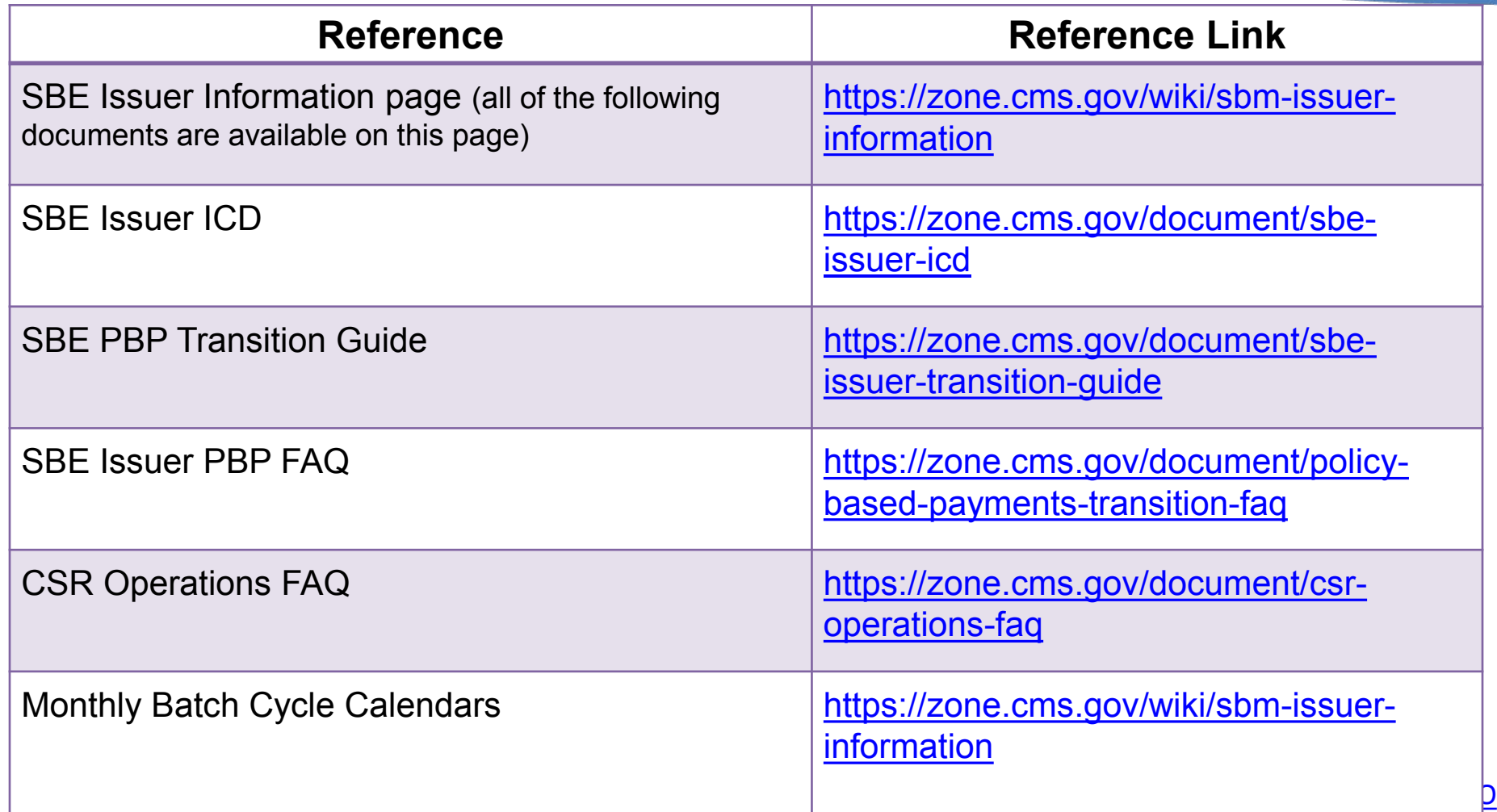

#### **Reference Documents Continued**

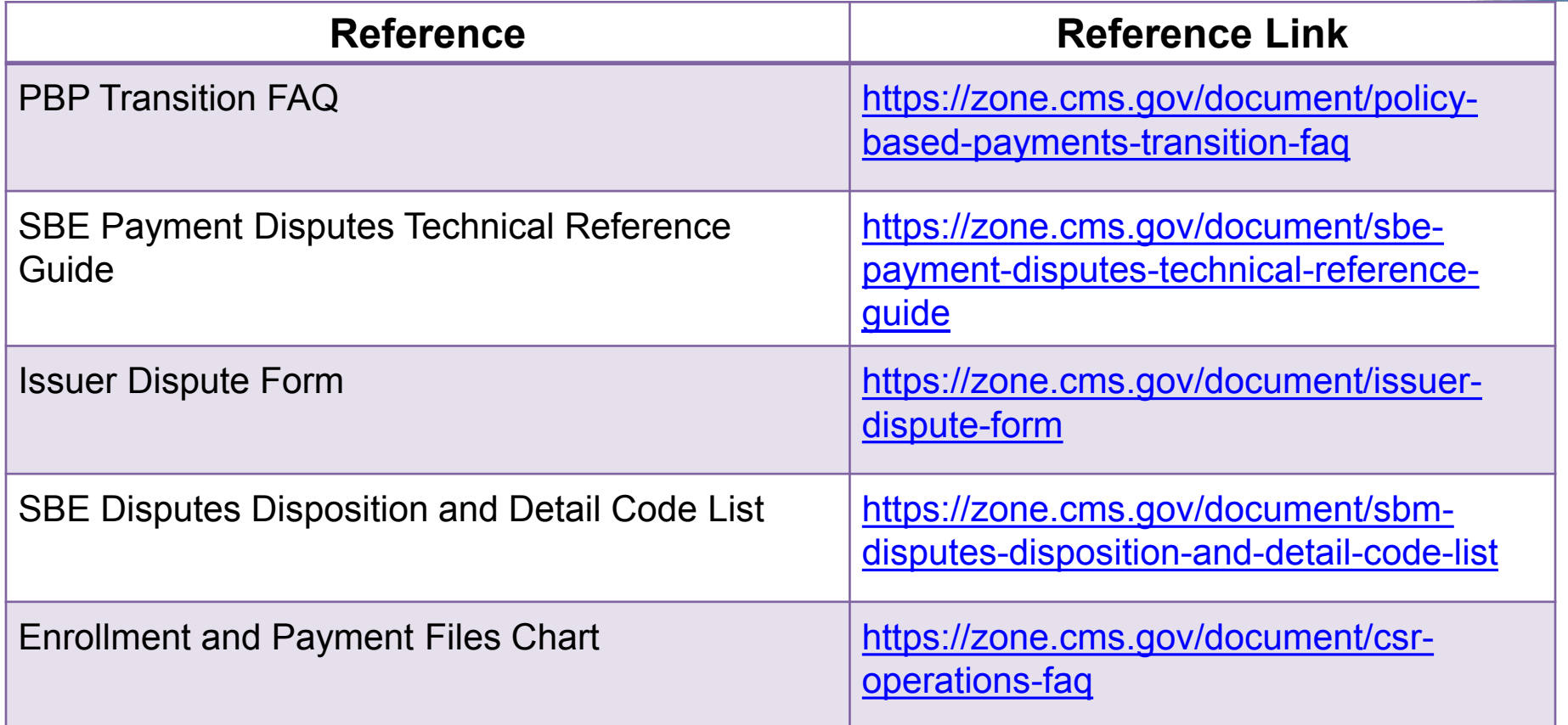

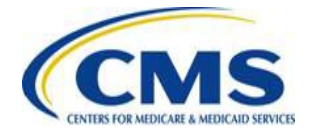

#### **Reference Documents Continued**

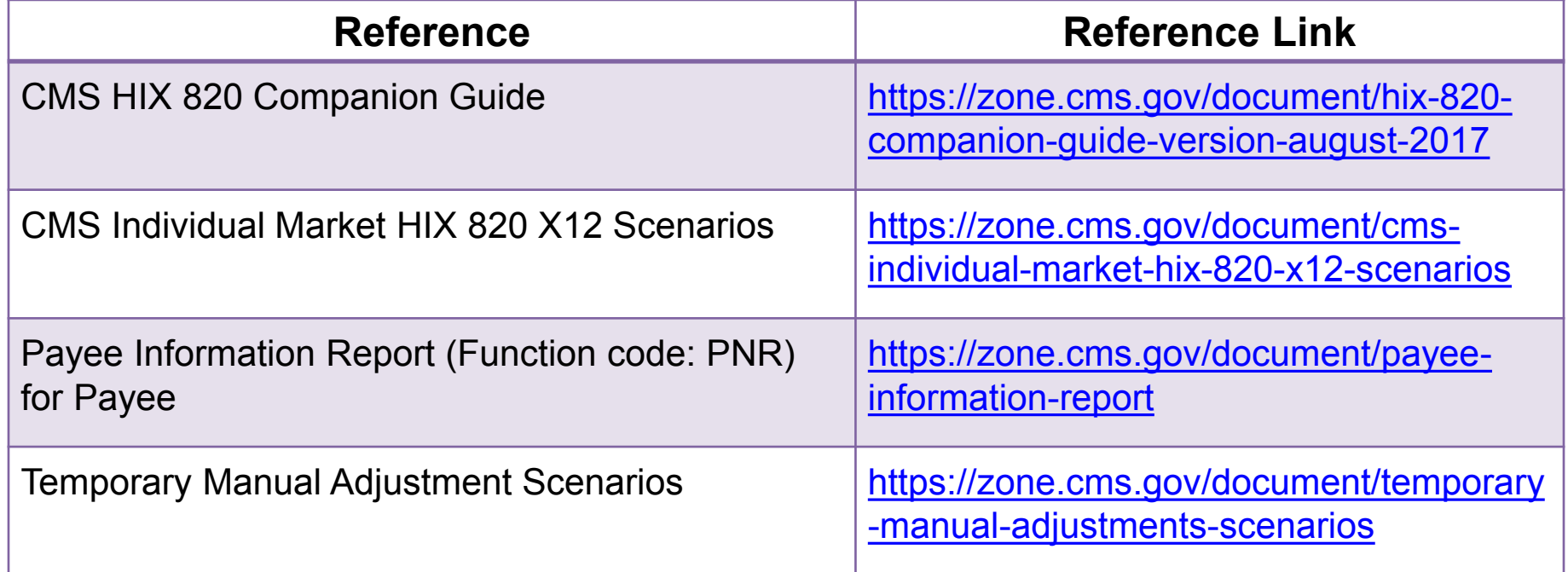

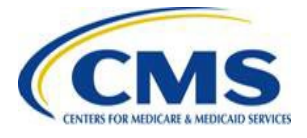

#### **Vendor Management Reminders**

Records that are not approved or remain in an incomplete status at the time of module closing jeopardize Patient Protection and Affordable Care Act (PPACA) program payments for that cycle

- If your edits include changes to your banking information, your financial institution is required to fax a Bank Verification Letter (BVL) directly to CMS at (443) 380-5196 to allow CMS to approve these updates. In the interim, your record is in a pended status and payments will not be processed
- You can reach the CMS Vendor Management Team at Vendor Management@cms.hhs.gov

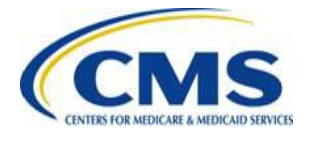

## **Sample Intent to Refer Letter**

#### **DUNNING LETTER- FINAL REQUEST**

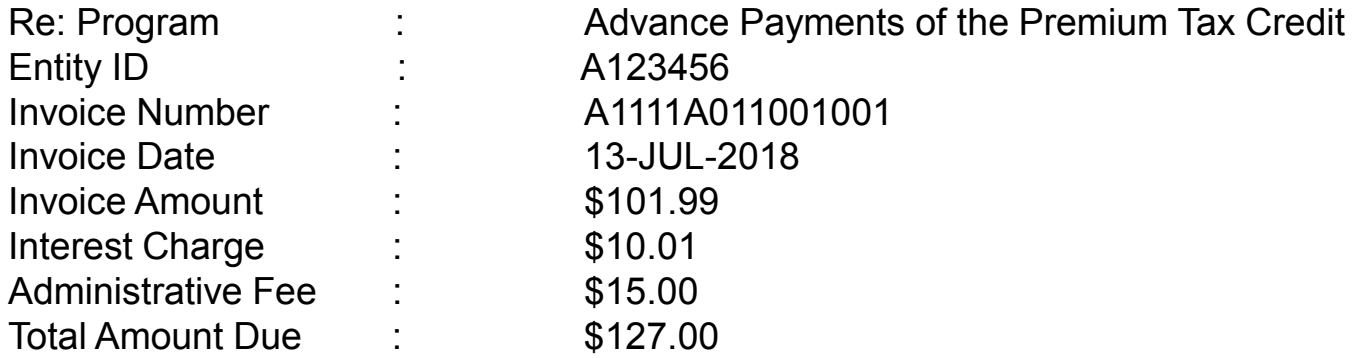

- The Program, Entity ID, Invoice Number, Invoice Date, and Invoice Amount are the same fields transmitted in the Initial Invoice.
- Interest Charge The interest charge is the interest owed and is calculated based on the original invoice amount, number of months outstanding, and the current interest rate.
	- Interest is assessed on a monthly basis.
- Administrative Fee The administrative fee is a fixed fee of \$15 that is applied only once when an invoice is over 30 days old.
- Total Amount Due The total amount due is the sum of the invoice amount, interest charge, and administrative fee.

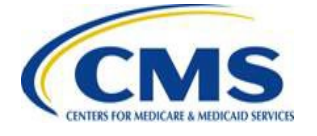

## **Points of Contact**

- CMS directs Issuers to contact the Federal Enrollment and Payment System (FEPS) Helpdesk with technical questions or issues. Issuers can contact the FEPS Helpdesk at CMS FEPS@cms.hhs.gov.
- CMS directs Issuers to contact the Marketplace Payments Team with questions related to the Manual Payment Process. Issuers can contact Marketplace Payments at **marketplacepayments@cms.hhs.gov.**
- CMS directs Issuers to contact the Financial Management Coordination Center (FMCC) with questions regarding the PBP process. Issuers can contact the FMCC at **FMCC@cms.hhs.gov.**
- CMS directs Issuers to contact the Enrollment Reconciliation and Resolution (ER&R) contractor with questions regarding the discrepancy reporting process, as well with dispute form submissions. Issuers can contact the ER&R contractor at [errsupportcenter@cognosante.com](mailto:errsupportcenter@cognosante.com).

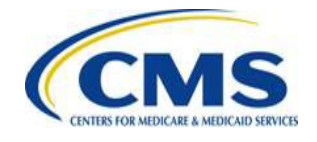

## **Contacting FMCC**

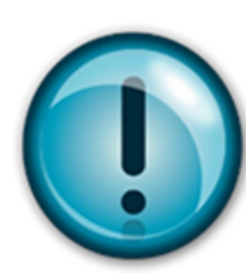

**When contacting the FMCC, Issuers should include their five (5)-digit Health Insurance Oversight System (HIOS) ID and their seven (7)-character Payee ID, along with their request.**

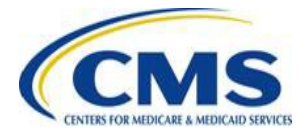

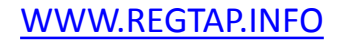

#### **Documents Available on REGTAP**

The *Managed File Transfers (MFT) Thin Client Help Guide* and *Manual Payment and Enrollment Data Workbook User Guide* are currently available in the REGTAP Library at the following links:

- [https://www.regtap.info/reg\\_librarye.php?i=1778](https://www.regtap.info/reg_librarye.php?i=1778)
- [https://www.regtap.info/reg\\_librarye.php?i=1758](https://www.regtap.info/reg_librarye.php?i=1758)

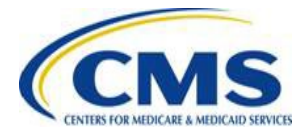

### **Acronyms**

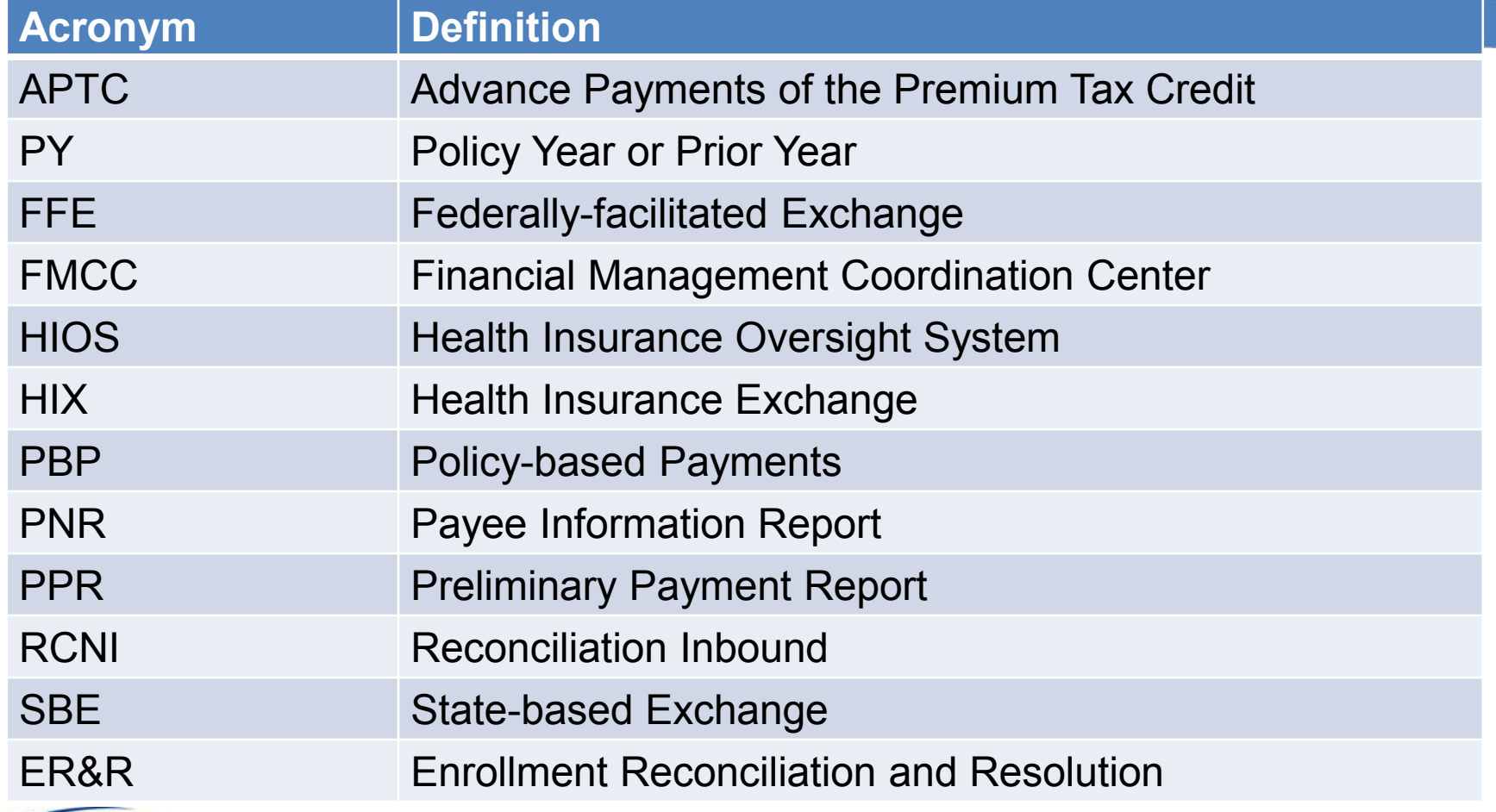

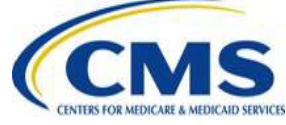

# **Acronyms**

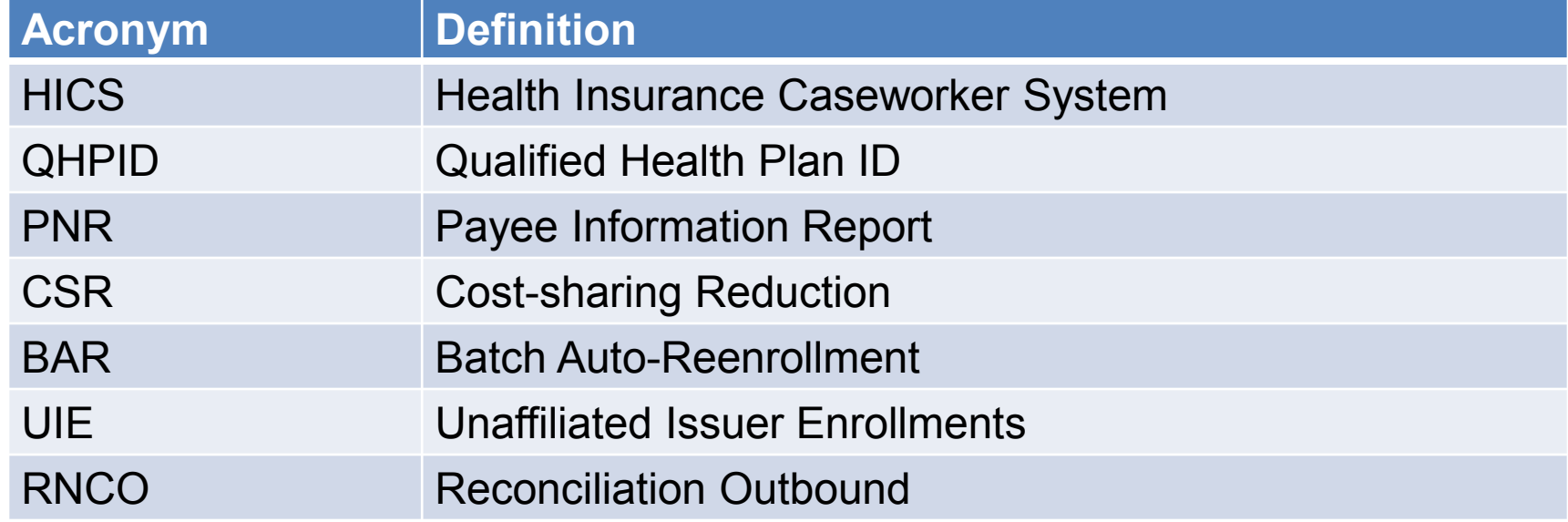

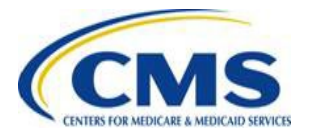

# **Resources**

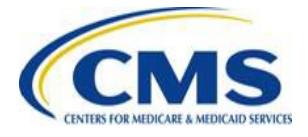

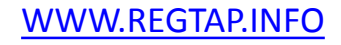

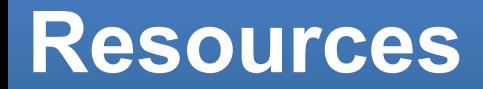

Inbound 834 Process [\(CMS zOne Dedicated Page\)](https://zone.cms.gov/document/inbound-834baa-testing-process-technical-review-all-issuers):

- Production Overview, Technical Specifications, Reporting
- For further assistance, please contact: [Inbound834@bah.com](mailto:Inbound834@bah.com)

Enrollment Reconciliation:

For further assistance, please contact: [recon\\_Issuer\\_support@bah.com](mailto:recon_issuer_support@bah.com) Dispute submission:

- **Resources** 
	- Enrollment dispute form: [https://zone.cms.gov/system/files/documents/enrollment\\_dispute\\_form\\_v10\\_20](https://zone.cms.gov/system/files/documents/enrollment_dispute_form_v10_20170901_1.xlsx) 170901\_1.xlsx
	- Payment dispute form: [https://zone.cms.gov/system/files/documents/ft\\_ppr\\_820\\_dispute\\_form\\_002.xls](https://zone.cms.gov/system/files/documents/ft_ppr_820_dispute_form_002.xlsx) x
	- Combined Enrollment and Payment Dispute Technical Reference Guide: [https://www.regtap.info/reg\\_librarye.php?i=2664.](https://www.regtap.info/reg_librarye.php?i=2664)
	- For further assistance, please contact the ER&R Support Center at [errsupportcenter@cognosante.com](mailto:errsupportcenter@cognosante.com) or (855) 591-7113

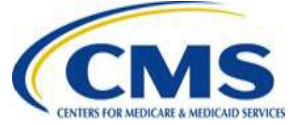

## **Combined Enrollment and Payment Dispute Technical Reference Guide**

- The Combined Enrollment and Payment Dispute Technical Reference Guide (TRG) provides guidelines for Issuers regarding how to submit Payment Disputes.
- Issuers can access the TRG at the following links:
	- [https://www.regtap.info/reg\\_librarye.php?i=2664](https://www.regtap.info/reg_librarye.php?i=2664)
	- [https://zone.cms.gov/system/files/documents/combined](https://zone.cms.gov/system/files/documents/combined_enrollment_and_payment_disputes_trg_v3.2.docx) enrollment and payment disputes trg v3.2.docx

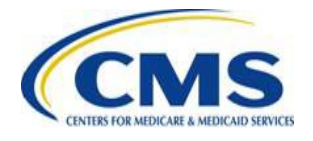

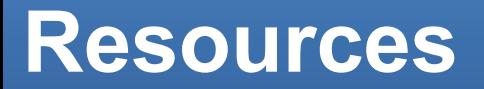

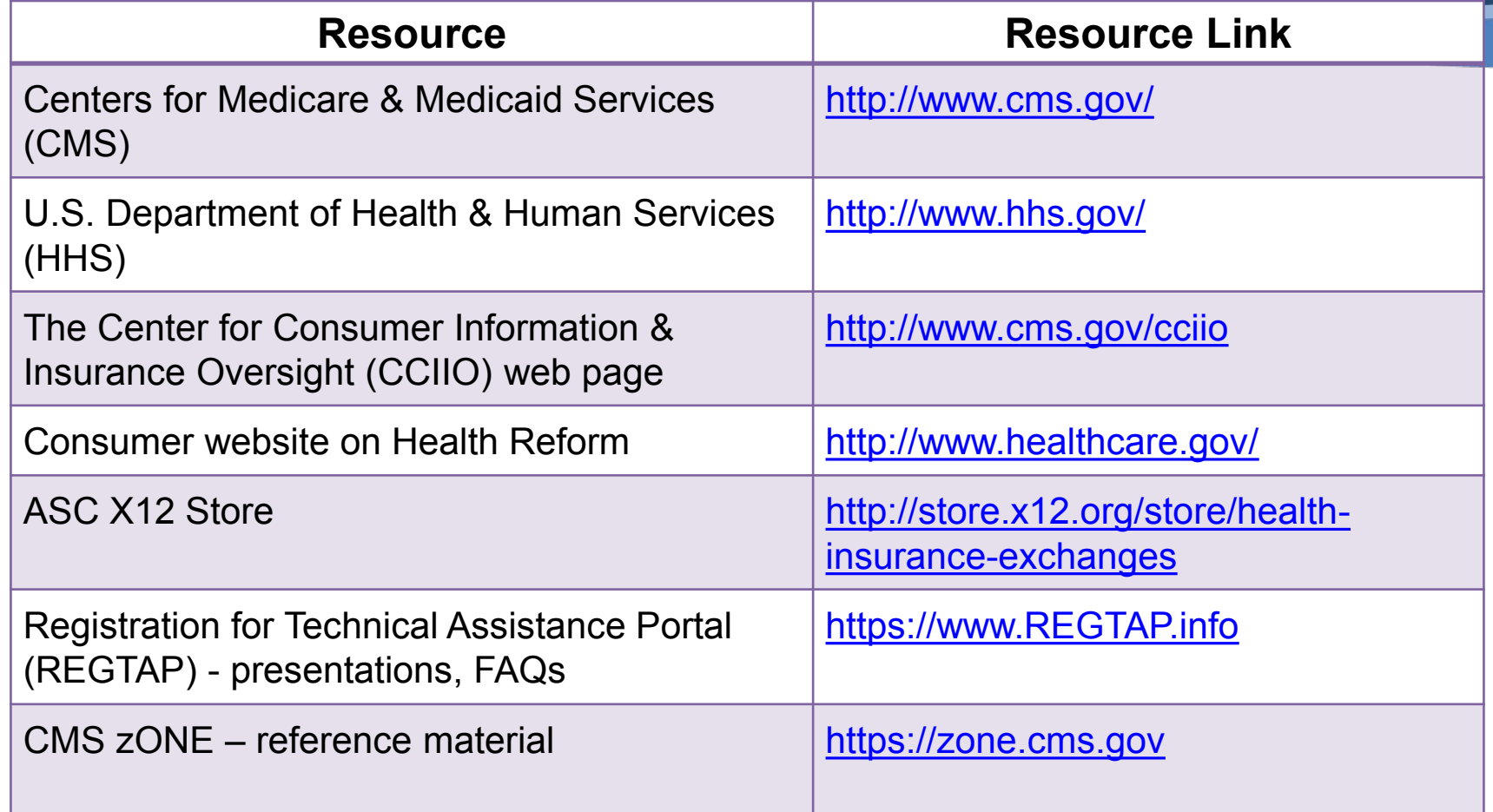

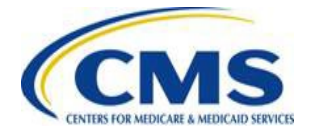

## **Document Location**

#### Additional Materials for FM Payment Processing II are available in the REGTAP Library at [https://www.REGTAP.info](https://www.regtap.info/).

Under Program Area, select "Payment Processing (X12 HIX 820)"

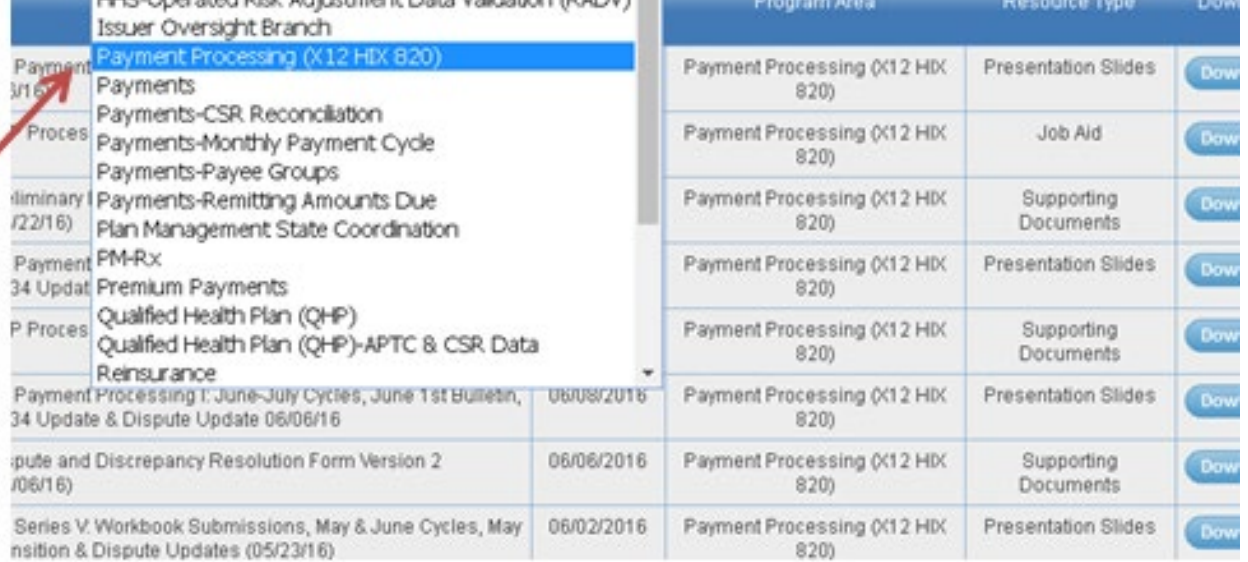

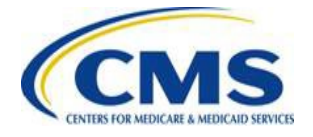

# **Inquiry Tracking and Management System (ITMS)**

#### Stakeholders can submit inquiries to ITMS at [https://www.REGTAP.info.](https://www.regtap.info/)

Select "Submit an Inquiry" or to view submitted inquiries select 'My Inquiries' from My Dashboard.

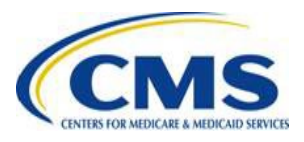

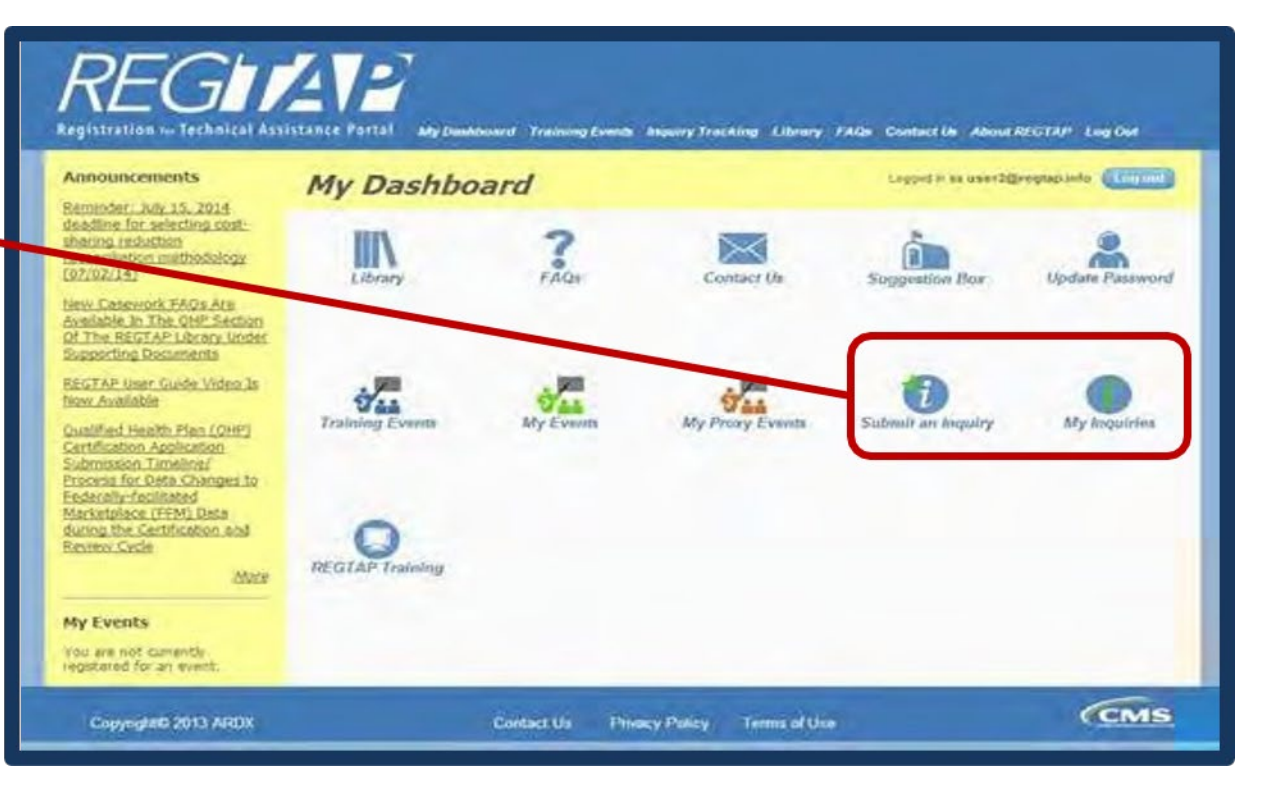

# **FAQ Database on REGTAP**

**My Dashboard** 

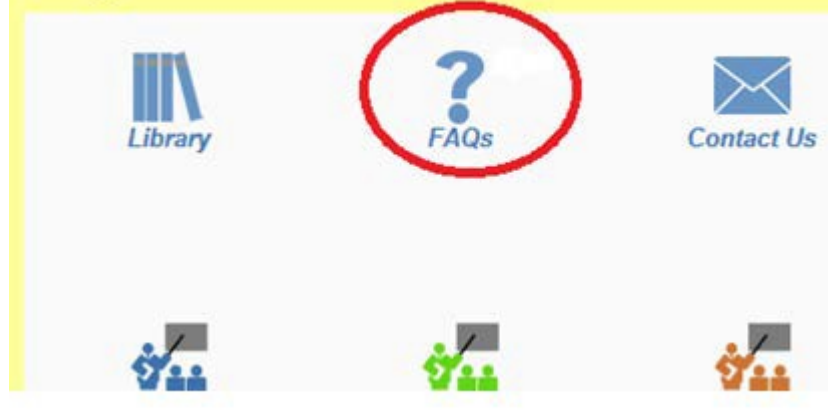

FAQ Database is available at <https://www.regtap.info/>.

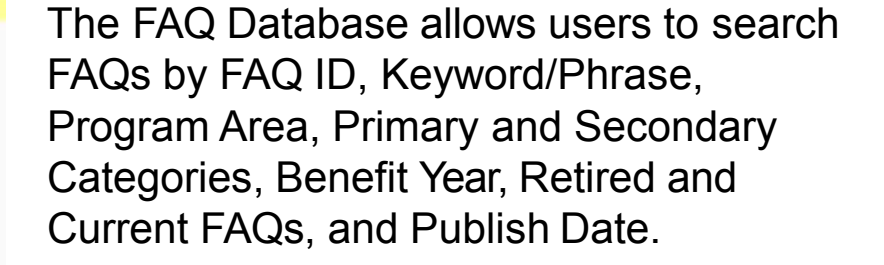

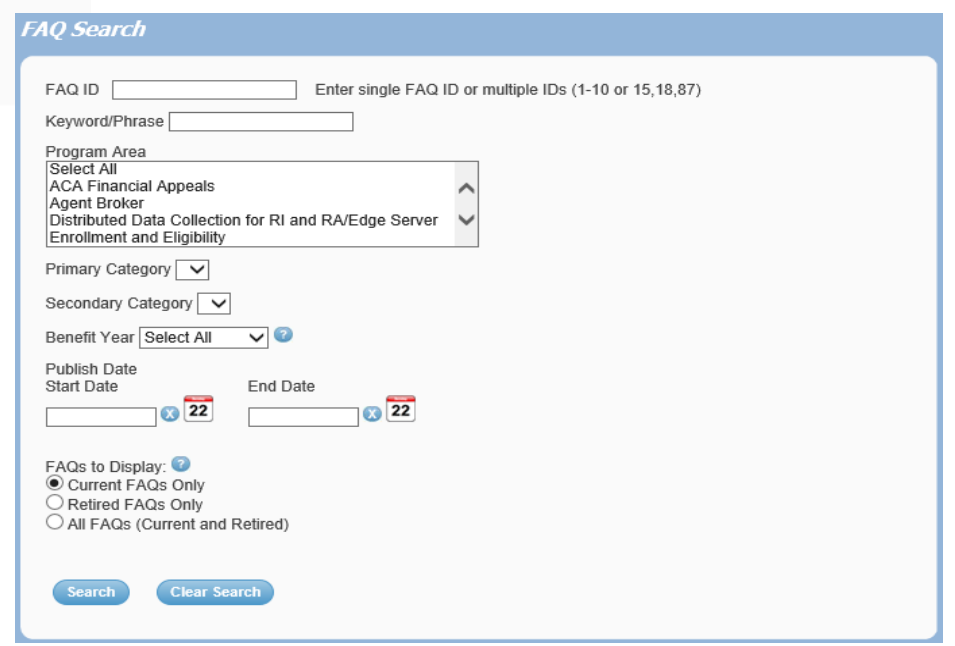

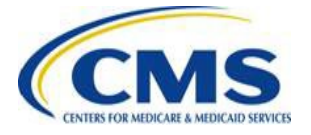

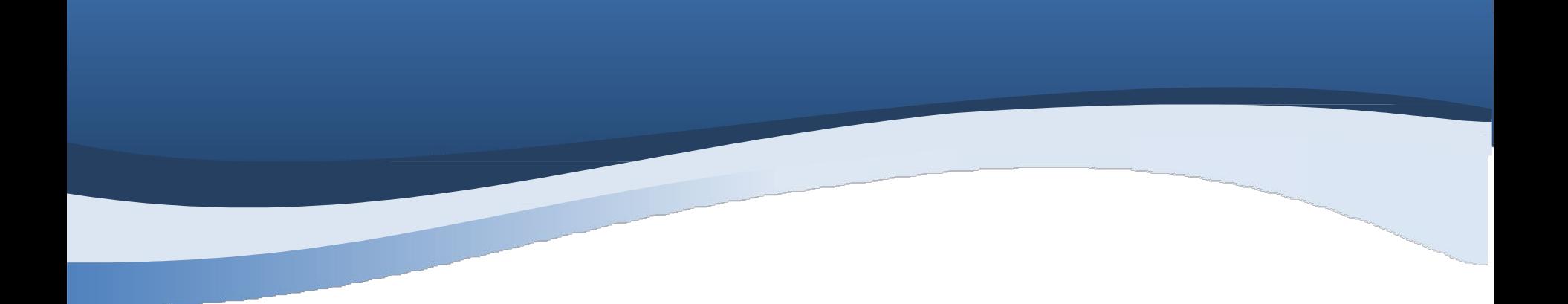

# **Closing Remarks**

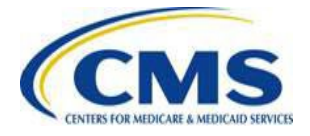